# CAREWARE 6

## WHAT IS CAREWARE 6

CAREWare 6 is the newest version of CAREWare. It has a new interface that runs in an internet browser rather than a program installed on your computer. CAREWare 6 can be used with the following browsers:

- Chrome
- Firefox
- Microsoft Edge
- Safari

Internet Explorer cannot be used to access CAREWare 6.

## WHAT'S NEW IN CAREWARE 6

## MENU OF LINKS

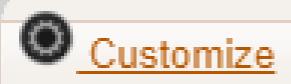

Add Client

Find Client

Reports

Rapid Entry

My Settings

System Information

Administrative Options

Switch Providers

Log Off

Upon logging into CAREWare,
you will find a Menu of Links on
the left-hand side of the screen.
Simply click on the item you
wish to access.

### BREADCRUMBS

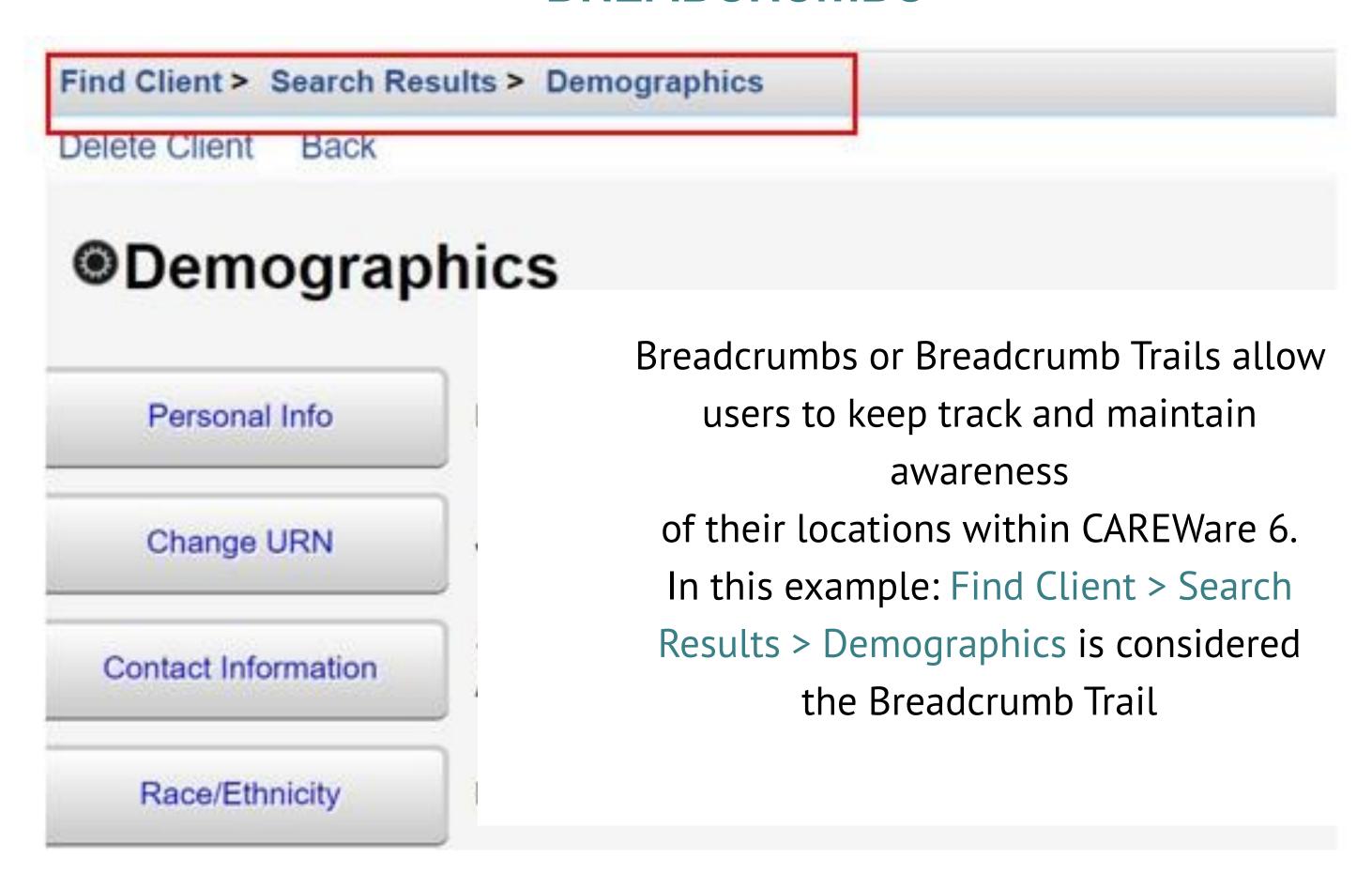

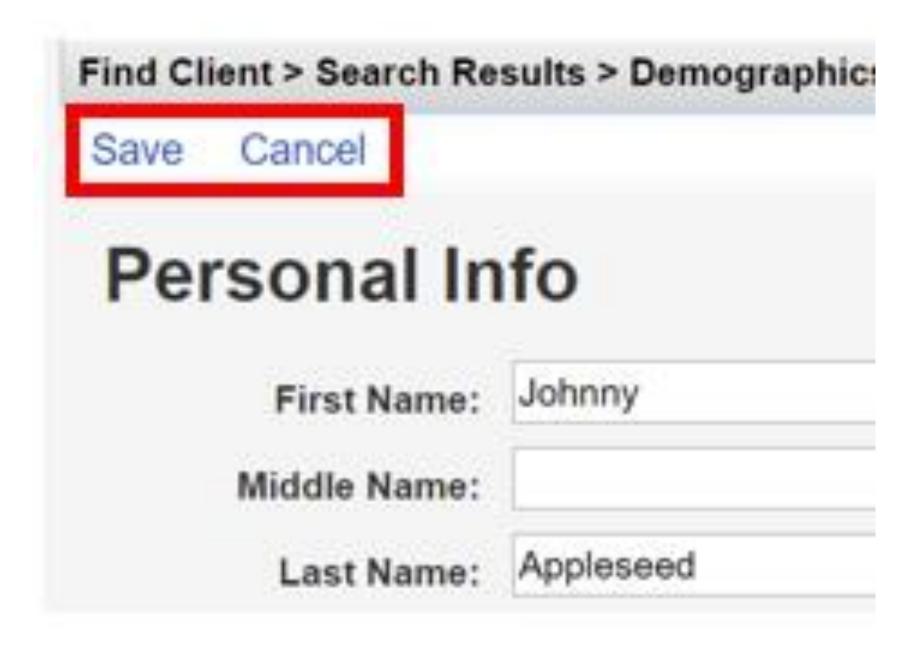

If the items in the Breadcrumb trail are blue (as in the example), click on the item link to return to that section. If they are black, you must either click **Save** or **Cancel** to return to the previous section.

### **CUSTOMIZATION**

|          | tems > Personal Menu Settings<br>Print or Export |
|----------|--------------------------------------------------|
| Menu Ite | m Customization                                  |
| Search:  |                                                  |
| Show     | Menu Item                                        |
|          | Add Client                                       |
| <b>✓</b> | Administrative Optic                             |
|          | Appointments                                     |
| <b>✓</b> | Find Client                                      |
|          | My Settings                                      |
|          | Rapid Entry                                      |
| <b>✓</b> | Reports                                          |
|          | Switch Providers                                 |

You can customize which menu items are visible by clicking on the Customize button and uncheck any items you don't want on the menu then click Save.

## CLIENT RECORDS

Client records open in a separate tab on your browser. When you have finished with a client's record, make sure to close out of that tab.

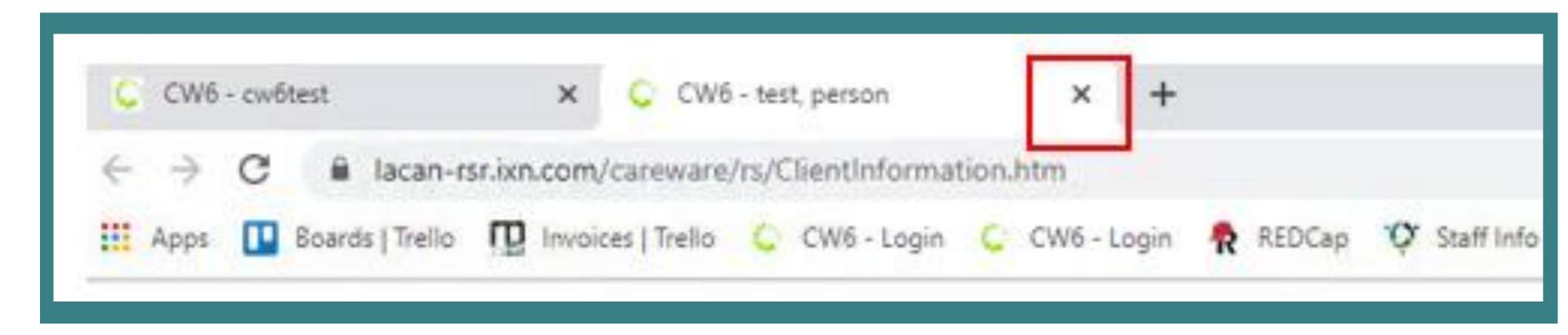

## LOGGING INTO CAREWARE 6

**01** Open your browser and enter <u>lacan.ixn.com</u>

**02** Enter your CAREWare username and click **Submit**.

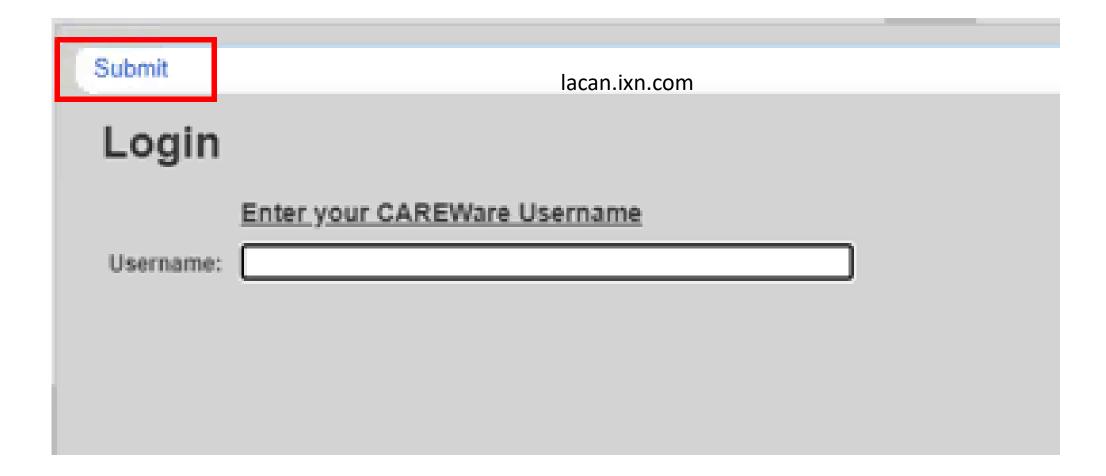

Enter your CAREWare password and click Submit.

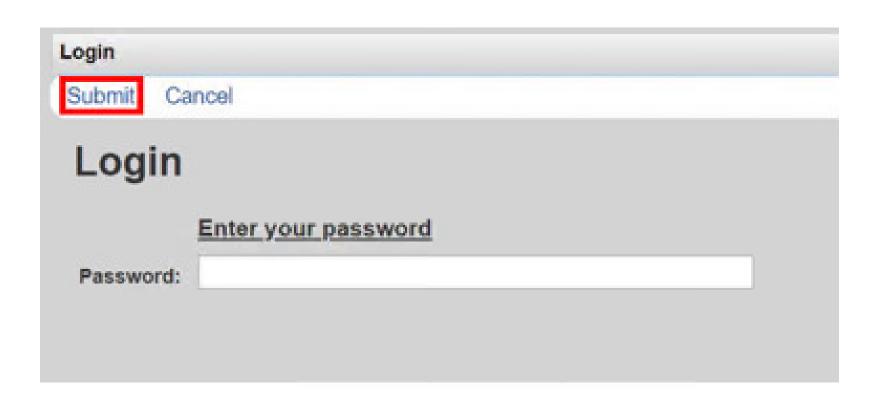

(If Applicable) Select the Domain you would like to use and click Submit.

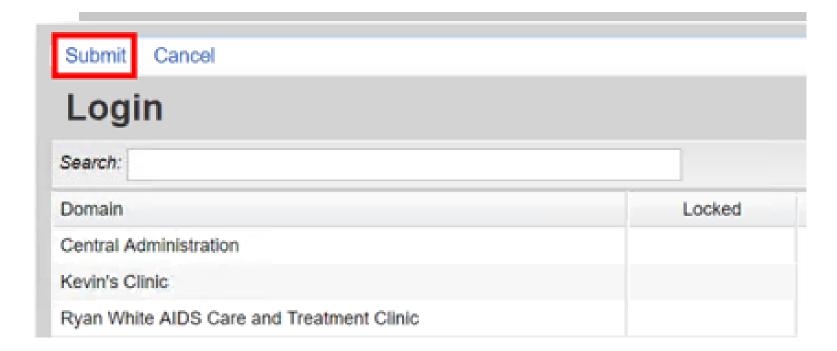

### RESETTING PASSWORDS

After three failed login attempts your account will be locked.

- **01** Click **Email Reset Code**
- O2 Check your email for the Reset Token.
- **03** Enter the Reset token and click **Submit.**

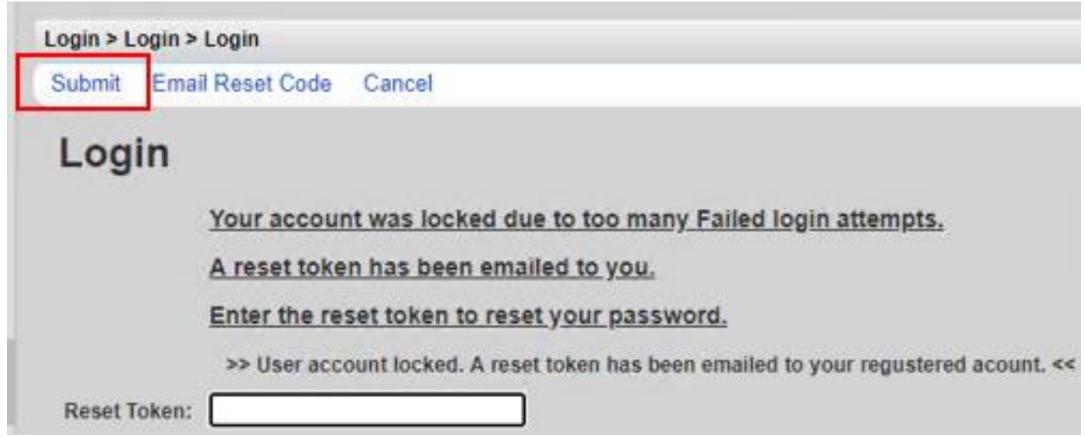

**04** Enter your new password, then retype it and click **Submit**.

You will then be asked to log in with your new password.

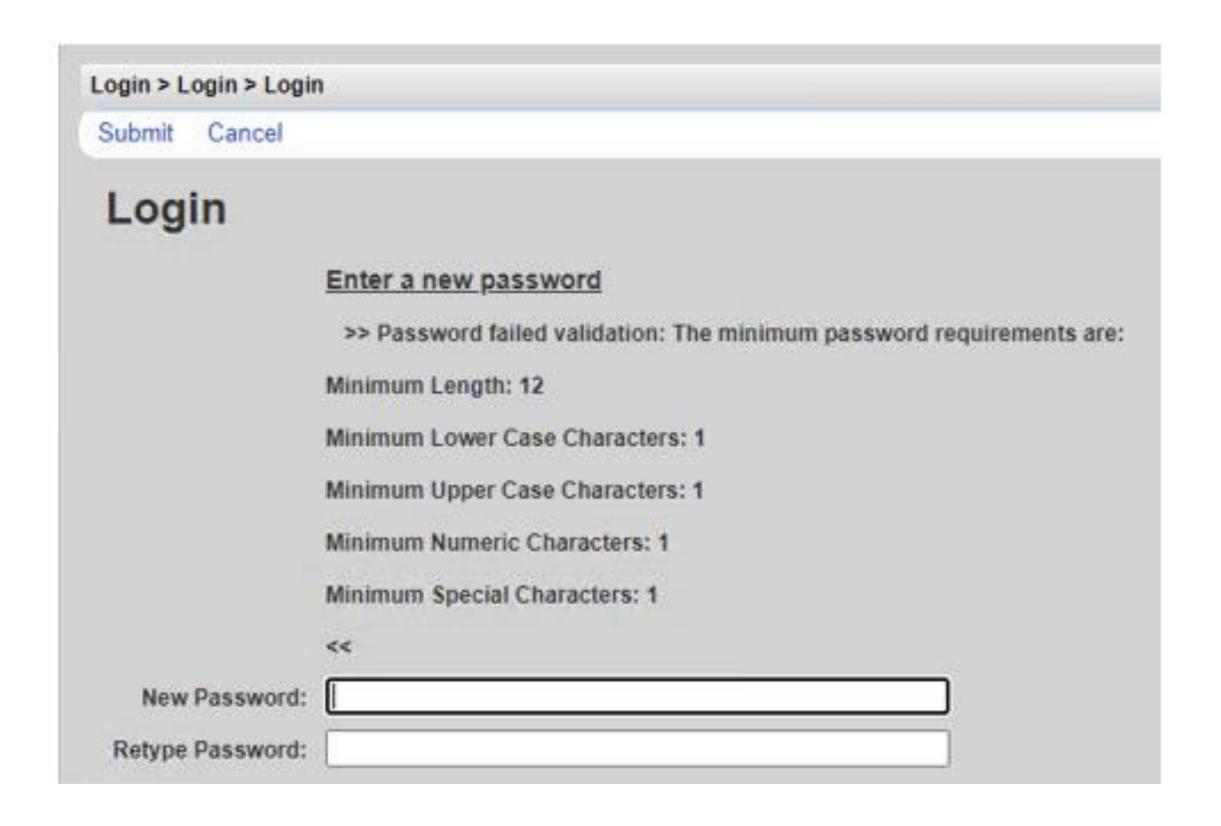

## ACCESSING CAREWARE 6

## TWO-FACTOR AUTHENTICATION IN CAREWARE

#### WHAT IS TWO-FACTOR AUTHENTICATION?

Two-factor authentication (2FA) is a type of multi-factor authentication which is a way to protect access to data systems by requiring both something the user knows, like a password, and something the user possesses, such as a code or token to log in. Use of 2FA is required in your organization's installation of CAREWare. This document will instruct you on how to enroll in 2FA with either your mobile device or with an authenticator application that stays on your desktop or computer.

#### WHAT WILL CHANGE WITH TWO-FACTOR AUTHENTICATION?

CAREWare users will be able to get the two-factor code from one of two places:

- Username
- Password
- Two factor code from the WinAuth application or the Google Authenticator App

#### WHAT WILL CHANGE WITH TWO-FACTOR AUTHENTICATION?

CAREWare users will be able to get the two-factor code from one of two places:

- The Google Authenticator (available free in iOS App Store and the Google Play app store)
- The WinAuth application (available free online)

The WinAuth app is the easier of the two options to use. Using the WinAuth application will require your IT staff to install a program and configure it in order to receive codes to use during the login process.

#### OPTION 1: GOOGLE AUTHENTICATOR APP ENROLLMENT

- In the App Store or the Google Play app Store, search for and download Google Authenticator.
- Sign into CAREWare as usual. You will be asked to set up your 2-factor app and then enter the code or token to verify that you are the appropriate user of the account.
- On your mobile device open the Google Authenticator app and select **Begin Setup**.
- Select Scan Barcode. You may be prompted to allow access to the camera or other resources on your phone. Allow access.
- With your phone, in the Google Authenticator app, take a picture of the QR code to enroll your device.
- You should now see a six-digit number and a countdown. IMPORTANT: Wait until the countdown ends and a new number appears before proceeding to the next step.
- Once the number regenerates, type the six-digit number into CAREWare and press Submit.

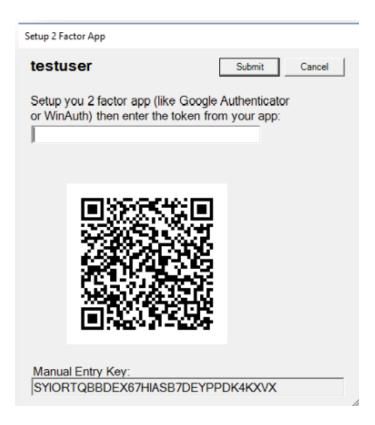

**08** You should now be logged into CAREWare.

#### REGULAR LOGIN PROCESS WITH THE GOOGLE AUTHENTICATOR APP

Once you have enrolled your device with the Google Authenticator app, when you log into CAREWare, you will get a code from this application every time you log in and will need to enter it each time you want to access CAREWare.

IMPORTANT: Wait until the countdown ends and a new number appears before entering the six-digit code into CAREWare.

Login process: Username > Password > Authenticator Code

- 01 Start CAREWare as normal. Log in with your usual username and password.
- 02 When prompted for the code, open your Google Authenticator app and wait for the current code to be replaced by a new code.
- 03 When the new code appears, enter the six-digit number into CAREWare and submit it. You should be logged in.

#### OPTION 2: WINAUTH AUTHENTICATOR APP ENROLLMENT

- 1 Your IT staff will need to install and set up a shortcut for you to use WinAuth.
- Sign in to CAREWare as usual. You will be asked to set up your 2 factor app, then enter the token to verify that you are the appropriate user of the account.

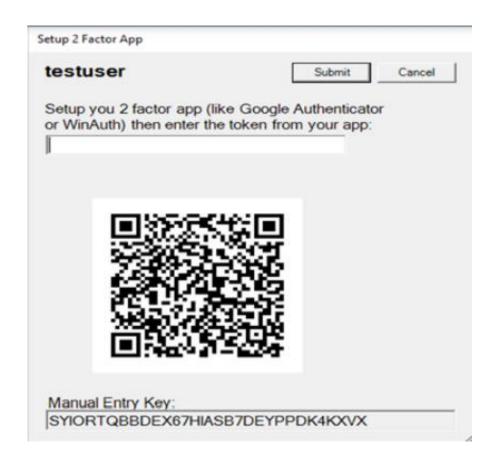

On the next screen, add the name CAREWare for the Name.

#### Add Authenticator

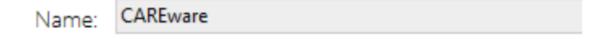

Launch WinAuth. Click Add to set up the CAREWare authenticator. Select the top option-Authenticator.

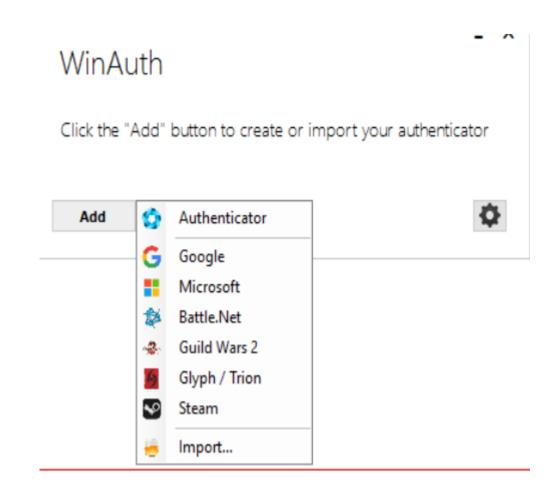

Select the Manual Entry Key from the Setup 2 Factor App screen in CAREWare, right click and copy it. Right click and select paste in the field to the left of the Decode button in WinAuth.

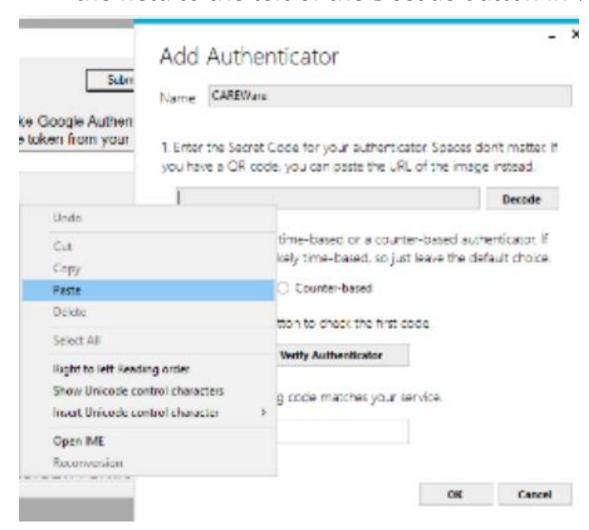

- The Time-based option is the default and should not be configured differently that it is.
- 07 Press Verify Authenticator. A six-digit code should appear at the bottom of the screen with a green timer that shrinks as it expires.
  - IMPORTANT: Wait until the countdown ends and a new number appears before proceeding to the next step.
- Once the number regenerates, type the six-digit number into CAREWare and press Submit.
- **09** You should now be logged into CAREWare.

- In WinAuth, press OK. This brings you to a "Protection" Screen where you can create a password to protect your code generator for CAREWare
- 11 Do not select the "Encrypt to only be useable on this computer" nor "Lock with a YubiKey"
- 12 Press OK.
- 13 On the code generation window, right click and make sure Auto Refresh is checked.

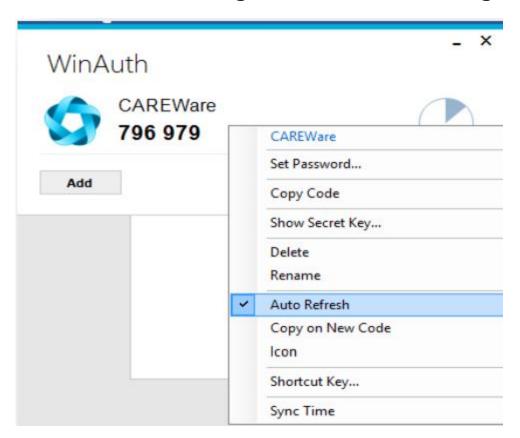

When you launch WinAuth, you will be prompted for the password you created in step 10 above and you will see this window containing your CAREWare 2FA code.

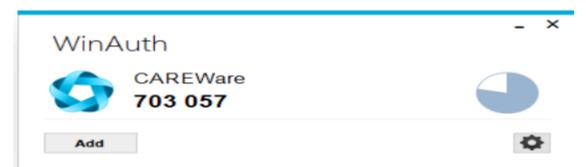

#### REGULAR LOGIN PROCESS WITH THE WINAUTH AUTHENTICATOR APP

Once you have enrolled with the WinAuth authenticator app, when you login to CAREWare, you will get a code from it every time you login and must enter this code in order to proceed.

IMPORTANT: Wait until the countdown ends and a new number appears before entering the six-digit code into CAREWare.

Login process: Username > Password > WinAuth Code

- 01 Start CAREWare as normal. Login with your usual username and password.
- 02 When prompted for the code, open your WinAuth authenticator app and wait for the current code to be replaced by a new code.
- 03 When the new code appears, enter the six-digit number into CAREWare and submit it. You should be logged in.

#### HOW TO GET ASSISTANCE WITH TWO-FACTOR AUTHENTICATION

If you have specific questions regarding the CAREWare application, WinAuth application, or Google Authenticator, please contact the CAREWare Help Desk:

https://louisianahealthhub.org/careware-submission-form/

## HOW TO ADD A CLIENT

O1 Select Add Client from the main menu and a new tab will open in your browser.

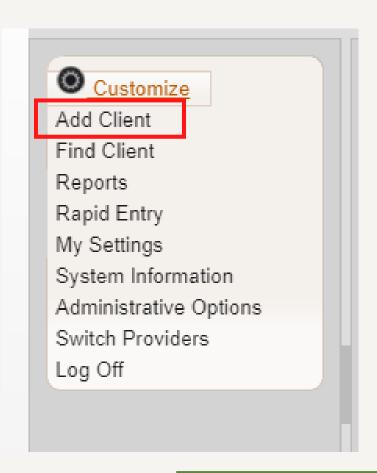

DOB Estimated checkbox. Click Add.

| Add             |  |
|-----------------|--|
|                 |  |
| Last Name:      |  |
| First Name:     |  |
| Middle Name:    |  |
| Gender:         |  |
| Date of Birth:  |  |
| DOB Estimated?: |  |

Note: Enter the legal last name, first name and Date of birth of the client from an identification card such as driver's license, birth certificate, social security card, passport or other official document.

### POSSIBLE DUPLICATE CLIENT

- If a client's information is similar to an existing CAREWare record, you will see the message stating "The client you are adding is a possible duplicate."
- Select the client from the list and select View More Information to review additional client information.

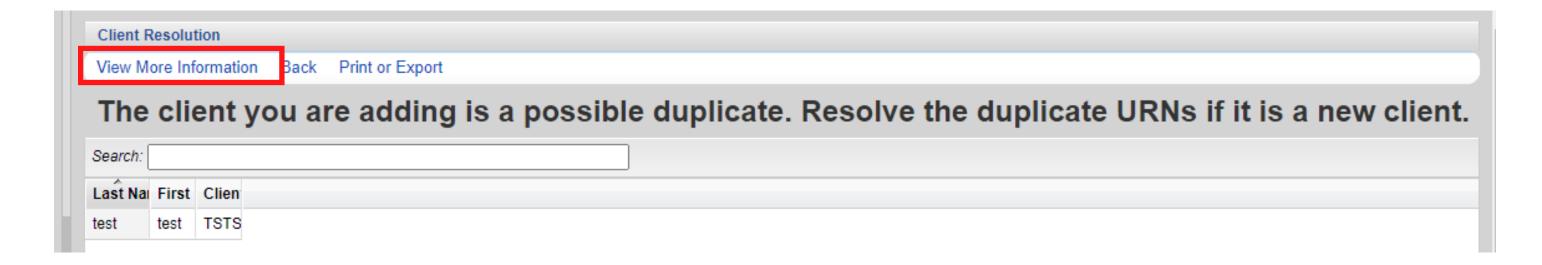

- O3 Compare client information to determine if this is the same client.
- If it is the same person, click **This is the same client**. The existing client record will be displayed. If it's a new client, click **This is a new client**. Doing so will create a new client record. If the client matches multiple clients in the database, click **Back** and repeat step #2.

## HOW TO FIND A CLIENT

01 To search for a client, select Find Client from the main menu.

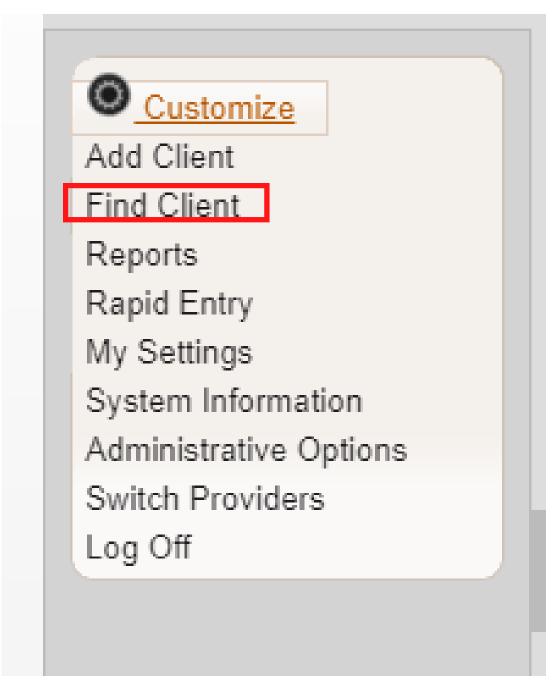

D2 Enter search text into any of the fields and press Client Search.

| Search Results |     |
|----------------|-----|
| Client Search  |     |
| Find Clie      | ent |
| Last Name:     |     |
| First Name:    |     |
| DOB:           |     |
| ClientID:      |     |
| URNorEURN:     |     |
| Encrypted UCI: |     |
| Active Only:   |     |
|                |     |

A list of matches to your search appears. Select the correct name from the list and click View Details.

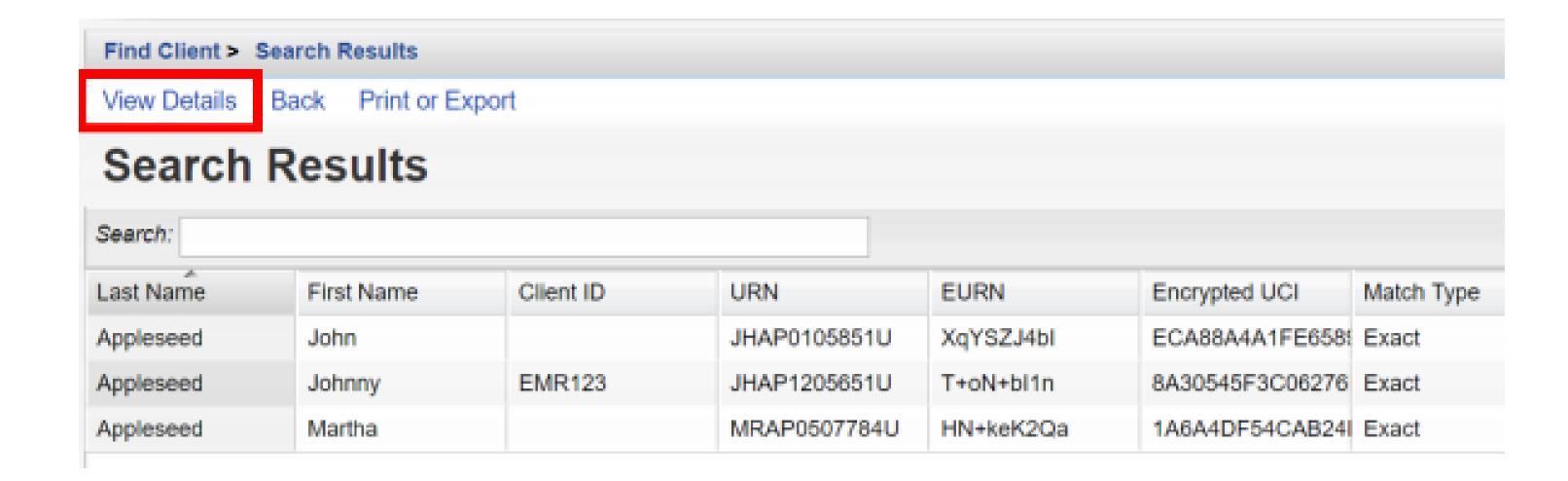

O4 After clicking View Details, the Demographics screen will appear.

## DEMOGRAPHICS

Like CAREWare 5, the demographic information is shared across domains with the exception of Eligibility, Enrollment Status, and Provider Notes.

A Link Summary is displayed to the right of each link item. In the example below, once Demographics is selected from the Menu of Links, a new screen appears with additional link items. To the right of each is a Link Summary.

The demographics screen in CAREWare 6 has the demographic information broken down into sections.

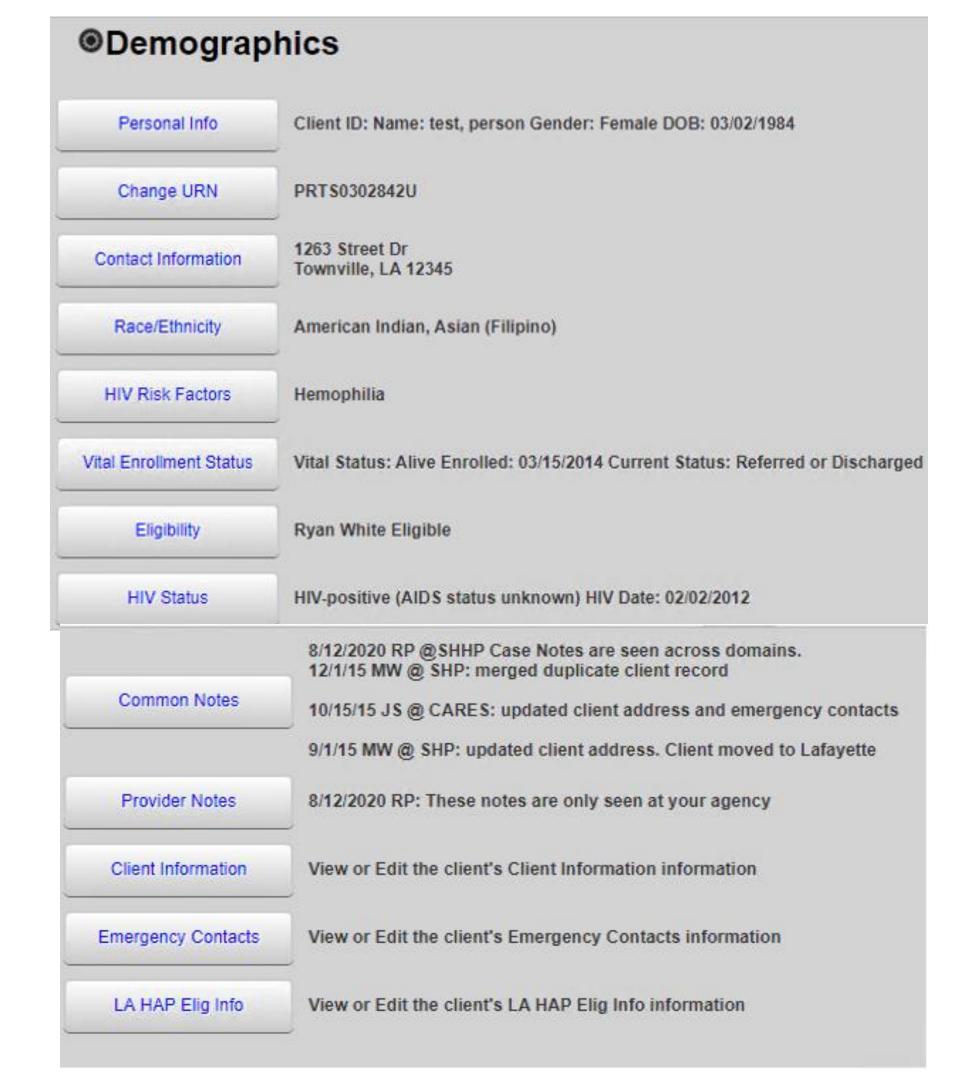

## PERSONAL INFO

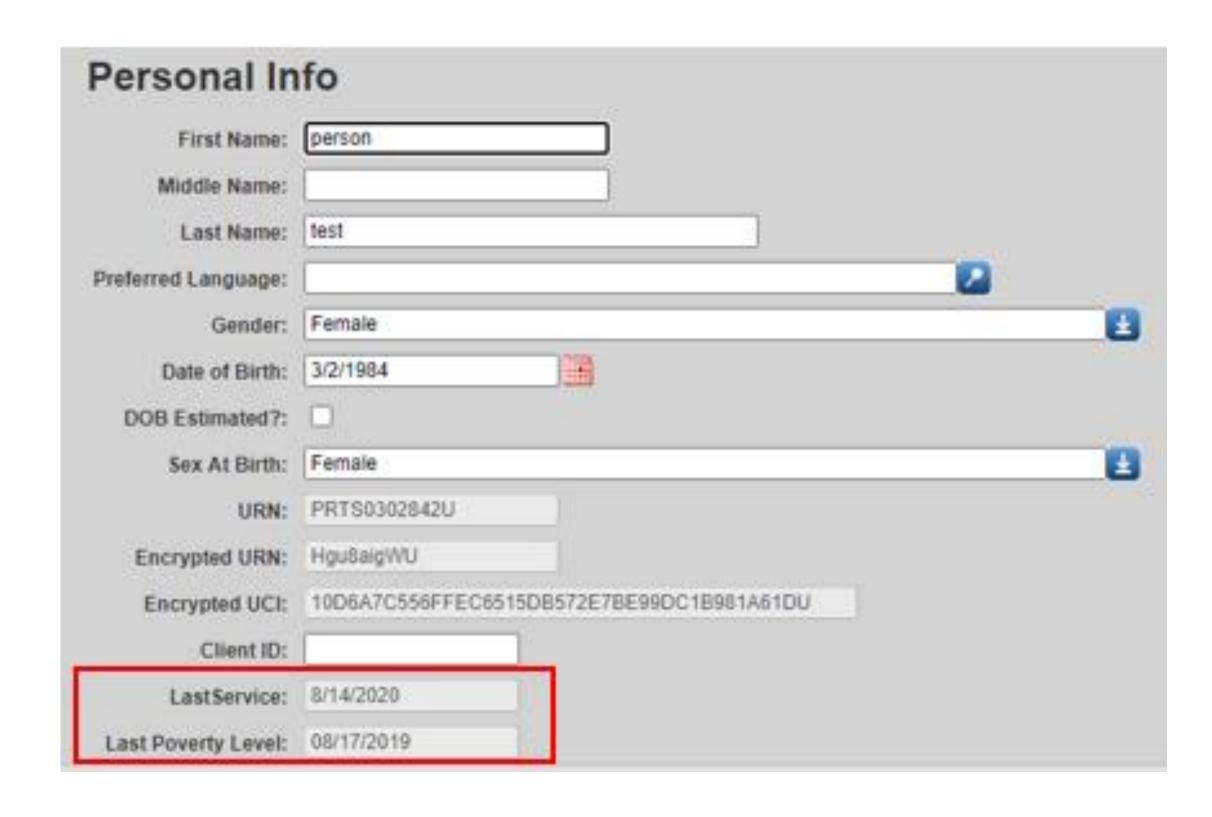

Note: The Personal Info section includes
the date of Last Service and Last Poverty
Level.

### **CHANGE URN**

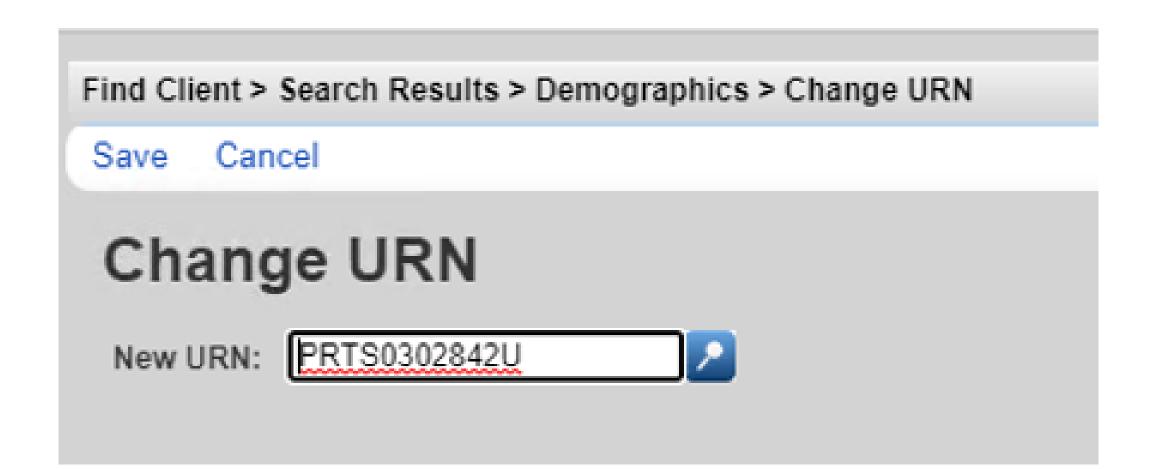

Note: The Change URN section allows the URN to be edited if needed

## **CONTACT INFORMATION**

| Contact Informati                  | on             |
|------------------------------------|----------------|
| Address:                           | 1263 Street Dr |
| City:                              | Townville      |
| State:                             | Louisiana      |
| County:                            | Orleans        |
| Zip Code:                          | 12345          |
| Phone:                             | 123-456-7890   |
| Phone Type:                        |                |
| Include in mailing label reports?: |                |
| Mailing Address:                   |                |
| Mailing City:                      |                |
| Mailing State:                     |                |
| Mailing Zip Code:                  |                |
| Alt. Phone 1:                      |                |
| Phone Type (Alt. Phone 1):         |                |
|                                    |                |
| Alt. Phone 2                       | 2:             |
| Phone Type (Alt. Phone 2           | ): <u> </u>    |
|                                    |                |

## RACE/ETHNICITY

| Race/Ethnicity                             |      |
|--------------------------------------------|------|
| Asian:                                     |      |
| Asian Indian:                              |      |
| Asian Chinese:                             |      |
| Asian Filipino:                            |      |
| Asian Japanese:                            |      |
| Asian Korean:                              |      |
| Asian Vietnamese:                          |      |
| Asian Other:                               |      |
| Black or African American:                 |      |
| American Indian or Alaska Native:          |      |
| Other:                                     |      |
| Native Hawaiian or Other Pacific Islander: |      |
| White:                                     |      |
| Hispanic or Latino:                        | No 🛂 |

Select the race and ethnicity the client identifies as.

Multiple selections are allowed.

Any clients who identify as Asian, Native Hawaiian or Pacific Islander, or Hispanic, will need to be select a subgroup as well.

## HIV RISK FACTORS

| nd Client > Search Results > Demographics > HIV Risk Factors  |   |
|---------------------------------------------------------------|---|
| ave Cancel                                                    |   |
| HIV Risk Factors                                              |   |
| Male to Male sexual contact (MSM):                            | 0 |
| Injection Drug Use (IDU):                                     |   |
| Heterosexual Contact:                                         |   |
| Perinatal Transmission:                                       |   |
| Hemophilia/Coagulation Disorder:                              |   |
| Receipt of transfusion of blood, blood components, or tissue: | 0 |
| Not Reported or Not Identified:                               |   |

Check all the boxes that apply for HIV Risk Factors (modes of HIV transmission to the client.) These entries may be based on client self-report and/or the case manager's professional assessment.

### VITAL ENROLLMENT STATUS

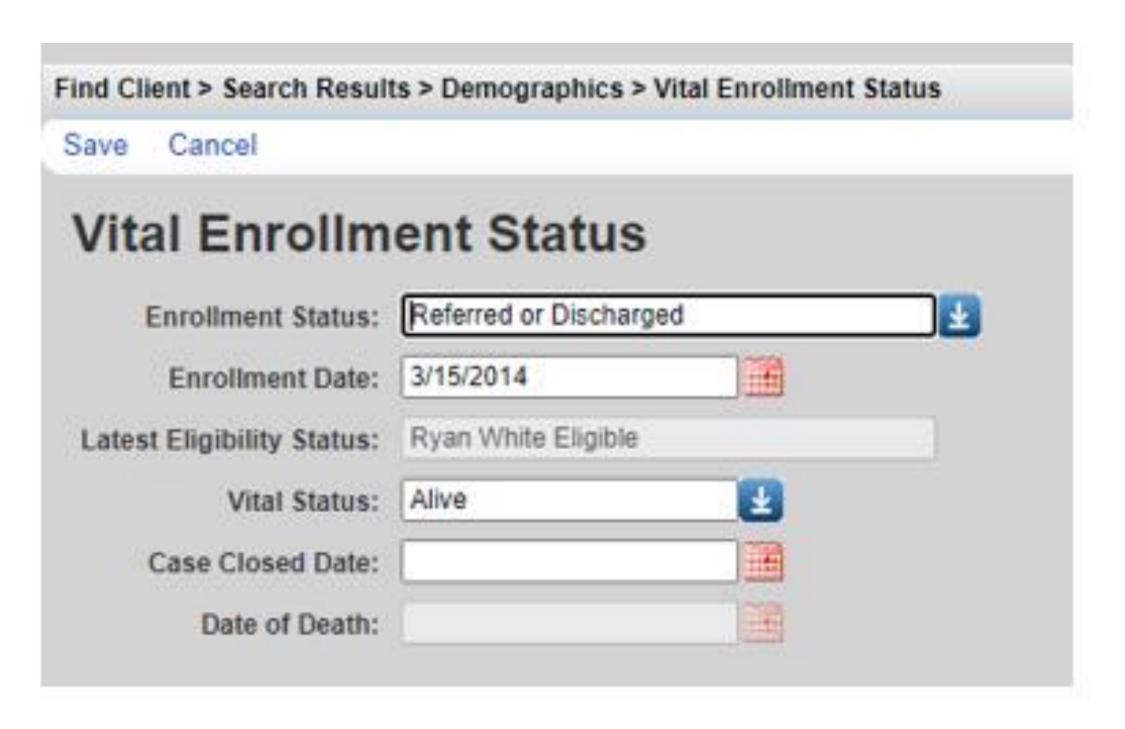

Select the appropriate Enrollment Status from the drop down menu.

This field is agency-specific.

For example, a client may have an Enrollment Status of

"Relocated"

at Crescent Care but "Active" at

Southwest Louisiana AIDS Council.

### **ELIGIBILITY**

#### **01** Click **Add**

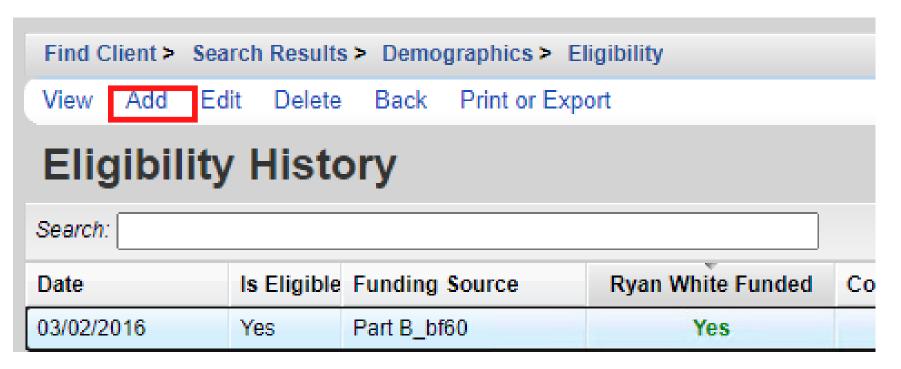

A new record needs to be added for each Funding Source the client is eligible for.

Eligibility Records should be added:

- At the time of Enrollment
- At the time of Disenrollment
- Every 6 months when a client is actively enrolled

- **02** Complete the fields below and click **SAVE** 
  - Eligibility Date
  - Is Eligible?
  - Funding Source
  - Current Review Type
  - Next 6 Mos Review Due Date
  - Appointment Date if Applicable
  - Staff or Provider Name
  - Comment

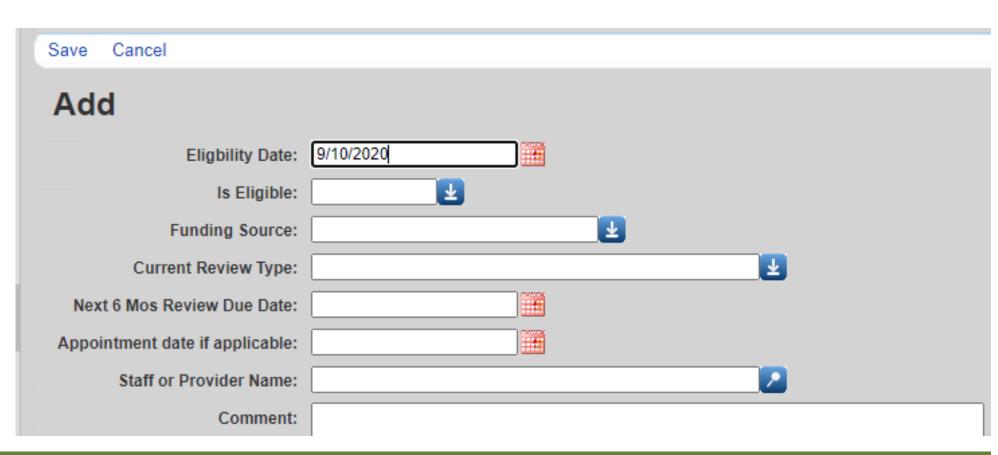

Note: Current Review Type, Next 6 Mos Review Due Date, Appointment Date if Applicable and Staff or Provider Name are new fields and should be completed for each eligibility record.

## HIV STATUS

| HIV Sta     | atus                               |
|-------------|------------------------------------|
| HIV Status: | HIV-positive (AIDS status unknown) |
| HIV+ Date:  | 2/2/2012                           |
| Estimated?: |                                    |
| AIDS Date:  |                                    |
| Estimated?: |                                    |

### COMMON NOTES

Common Notes are available to any agency that serves the client.

When you change information in one of the client's shared fields (e.g. address), put a notification in this box. Example: "12/1/2011 OT @ Agency: Updated address"

#### Common Notes

Common Notes: 8/12/2020 RP @SHHP Case Notes are seen across domains. 12/1/15 MW @ SHP: merged duplicate client record

10/15/15 JS @ CARES: updated client address and emergency contacts

9/1/15 MW @ SHP: updated client address. Client moved to Lafayette.

## PROVIDER NOTES

The Provider Notes field can be used to collect additional information about the client. The information in this field is only available to the agency entering the data.

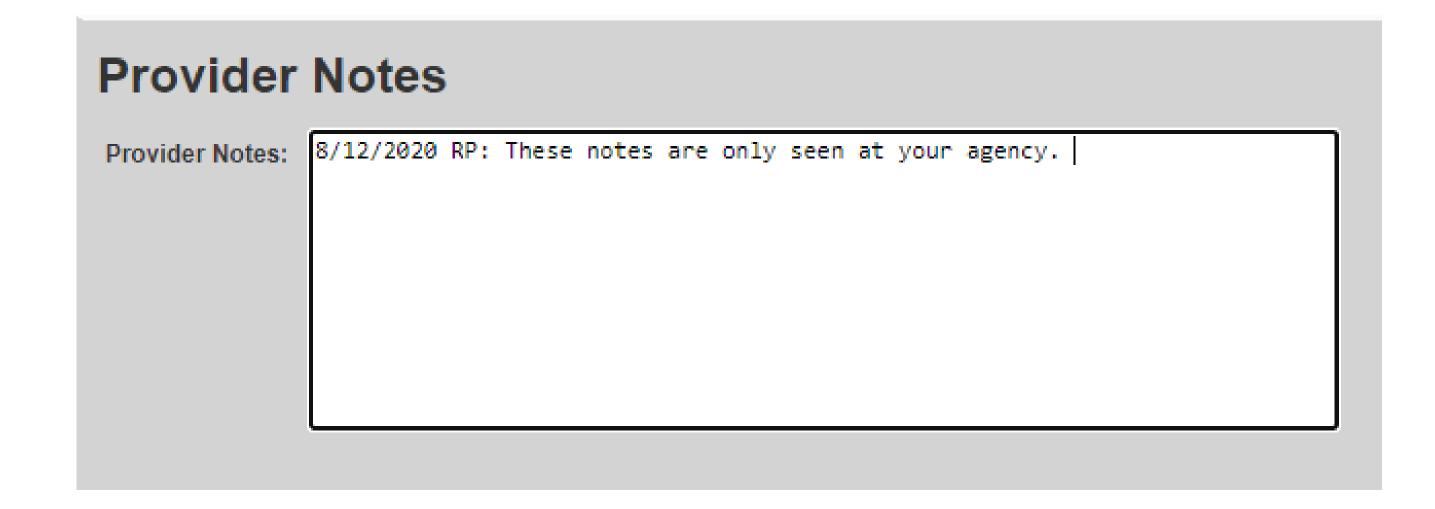

## **CLIENT INFORMATION**

| Client Information              |  |
|---------------------------------|--|
| Other Case Management Program:  |  |
| Case Management Program:        |  |
| Case Manager Assigned: Part A:  |  |
| Case Manager Assigned: Part C:  |  |
| Case Manager Assigned: Part B:  |  |
| Case Manager Assigned: Part D:  |  |
| Case Manager Assigned: Housing: |  |
| SSN:                            |  |
| Primary Language:               |  |
| Secondary Language:             |  |
| Non-logo mailing only:          |  |
| Veteran:                        |  |
| Client Consent to Share:        |  |

## **EMERGENCY CONTACTS**

| Emergency Contacts          |  |  |  |  |
|-----------------------------|--|--|--|--|
| EmergContact1 Name:         |  |  |  |  |
| EmergContact1 Relationship: |  |  |  |  |
| EmergContact1 Address1:     |  |  |  |  |
| EmergContact1 Address2:     |  |  |  |  |
| EmergContact1 City:         |  |  |  |  |
| EmergContact1 State:        |  |  |  |  |
| EmergContact1 Zip Code:     |  |  |  |  |
| EmergContact1 Phone:        |  |  |  |  |
| EmergContact1 Cell:         |  |  |  |  |
| EmergContact1 Email:        |  |  |  |  |
| EmergContact1 Comments:     |  |  |  |  |
|                             |  |  |  |  |
|                             |  |  |  |  |

## LAHAP ELIG INFO

| LA HAP Elig Info                                    |                                    |
|-----------------------------------------------------|------------------------------------|
| Date Ramsell Data Generated:                        |                                    |
| Member ID_Ramsell:                                  |                                    |
| Most Recent LA HAP Enrollment Status:               |                                    |
| Most Recent LA HAP Group:                           |                                    |
| Most Recent LA HAP Plan:                            |                                    |
| Most Recent LA HAP Eligibility Start Date:          |                                    |
| Most Recent LA HAP Eligibility End Date:            |                                    |
| Most Recent LA HAP Plan Start Date:                 |                                    |
| Most Recent LA HAP Plan End Date:                   |                                    |
| Most Recent LA HAP Priv Ins Status:                 |                                    |
| Most Recent LA HAP Priv Ins Type:                   |                                    |
| Most Recent LA HAP Medicare Status:                 |                                    |
| Most Recent LA HAP Application First Received Date: | (MACCO)  (MACCO)  (MACCO)  (MACCO) |
| Most Recent LA HAP Application Completed Date:      |                                    |

# CASE NOTES

O1 Select Case Notes from the main menu.

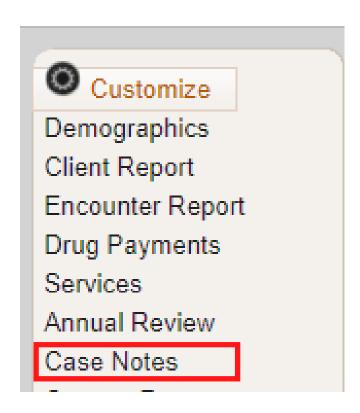

#### **02** Select Case Note Entry.

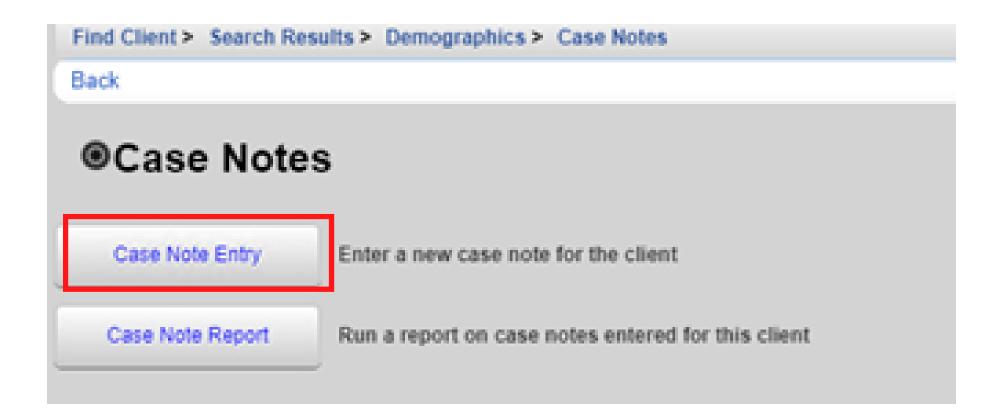

#### Select Add.

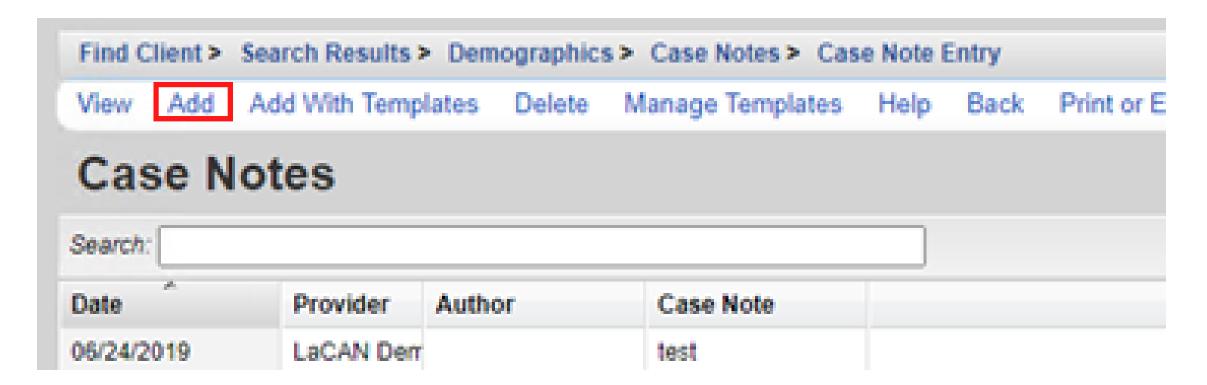

**04** Enter the Case Note date, Author, and case note text and click **Save**.

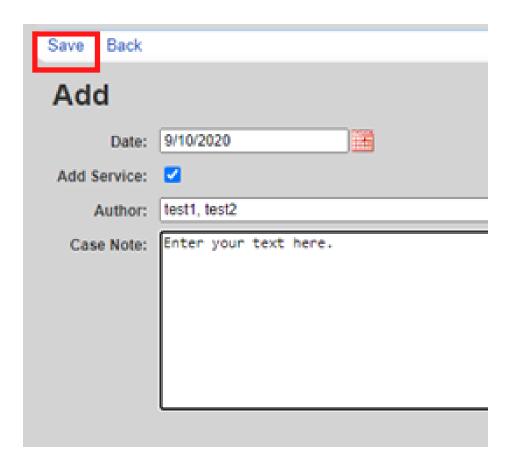

**Note:** If you want to add a service associated with the note, select **Add Service**.

### CASE NOTES TEMPLATE

O1 Click Add With Templates.

| Find Client > | Search Results > | <ul> <li>Demographic</li> </ul> | s > Case Notes > | Case Note E |
|---------------|------------------|---------------------------------|------------------|-------------|
| View Add      | Add With Temp    | lates Delete                    | Manage Templa    | ates Help   |
| Case N        | otes             |                                 |                  |             |
| Search:       |                  |                                 |                  |             |
| Date          | Provider         | Author                          | Case Note        |             |
| 06/24/2019    | LaCAN Dem        |                                 | test             |             |
|               |                  |                                 |                  |             |

Check the box next to the template you would like to use and click **Continue Add With Templates**.

| Case Note Template Manager |            |               |  |  |  |
|----------------------------|------------|---------------|--|--|--|
| Search:                    |            |               |  |  |  |
| Select                     | Name       | Text          |  |  |  |
| <u> </u>                   | template 4 | Name:         |  |  |  |
|                            |            | Date:         |  |  |  |
|                            |            | Case manager; |  |  |  |
|                            |            | Observations: |  |  |  |

13 Enter the Date of the Service, Author, and complete the Case Note in the format you have selected and click Save.

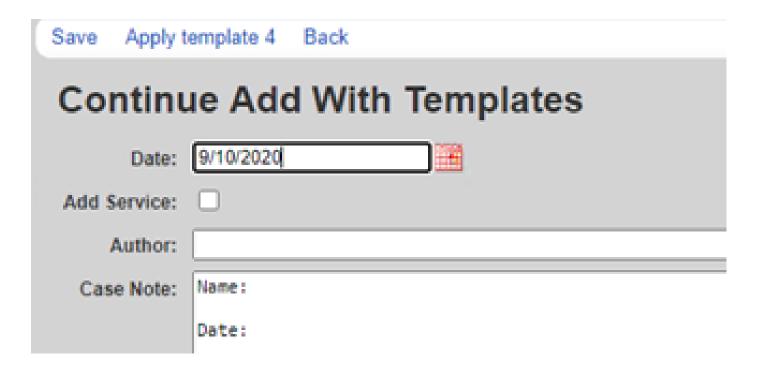

## ADDING A NEW TEMPLATE

**01** Click Manage Templates.

| Find Client > | Search Results > | Demographic | s > Case Notes > Case | se Note I | Entry |            |
|---------------|------------------|-------------|-----------------------|-----------|-------|------------|
| View Add      | Add With Templ   | ates Delete | Manage Templates      | Help      | Back  | Print or E |
| Case N        | otes             |             |                       |           |       |            |
| Search:       |                  |             |                       |           |       |            |
| Date          | Provider         | Author      | Case Note             |           |       |            |
| 06/24/2019    | LaCAN Dem        |             | test                  |           |       |            |
|               |                  |             |                       |           |       |            |

02 Click Add.

| View A                     | dd Delete Back Print or Export |  |  |  |  |  |
|----------------------------|--------------------------------|--|--|--|--|--|
| Case Note Template Manager |                                |  |  |  |  |  |
| Search:                    |                                |  |  |  |  |  |
| Name                       | Text                           |  |  |  |  |  |
| template 4                 | Name:                          |  |  |  |  |  |
|                            | Date:                          |  |  |  |  |  |
|                            | Case manager;                  |  |  |  |  |  |
|                            | Observations:                  |  |  |  |  |  |
| test templa                | Date:                          |  |  |  |  |  |

O3 Create a name for your Template, type out template format you would like to use and click Save.

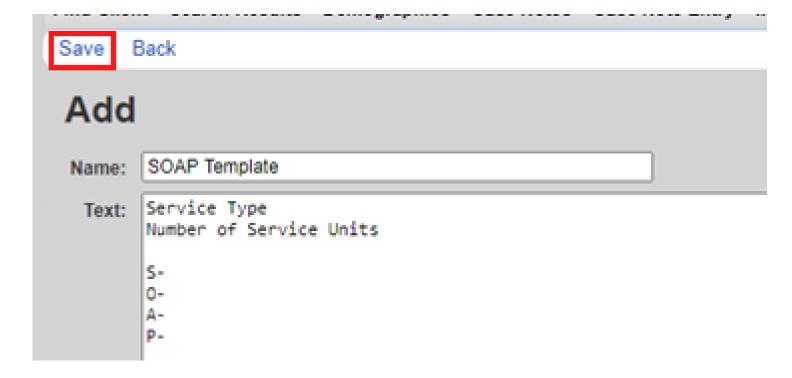

# SERVICES

Olick Services from the Menu of Links.

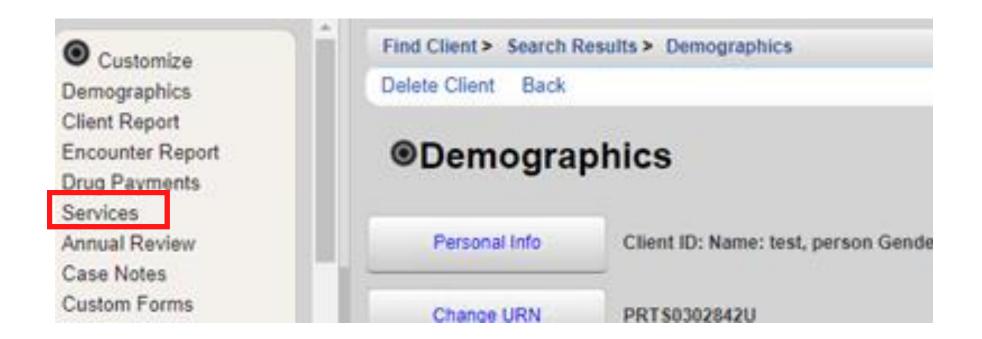

102 The Services screen will now be displayed. Click Add.

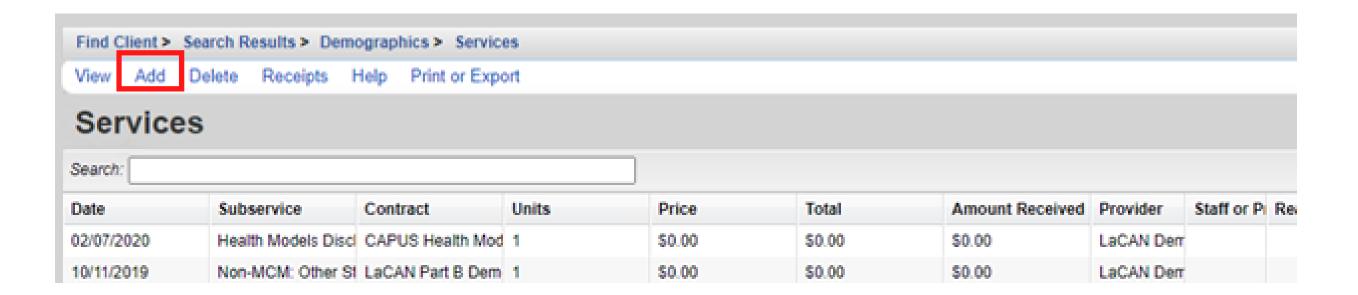

Select Service Name from the Subservice drop-down list, previously setup in CAREWare for each funded provider. Select the desired service and click **Next**.

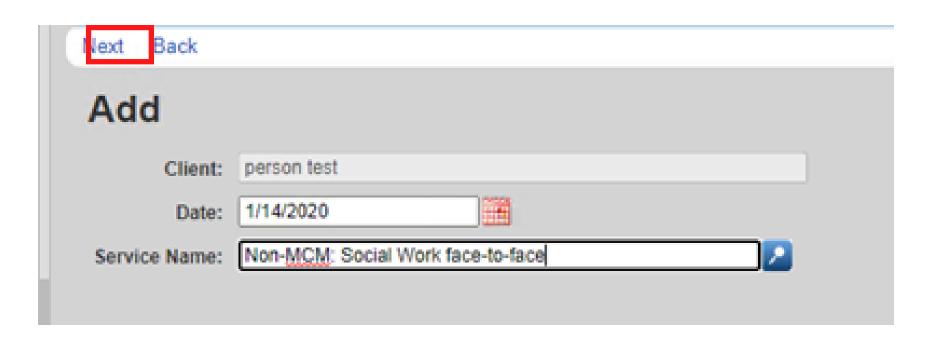

Enter the Contract for this service, and any other necessary information, such as Units, Price, total and any fields required for the service. Once complete, click Save.

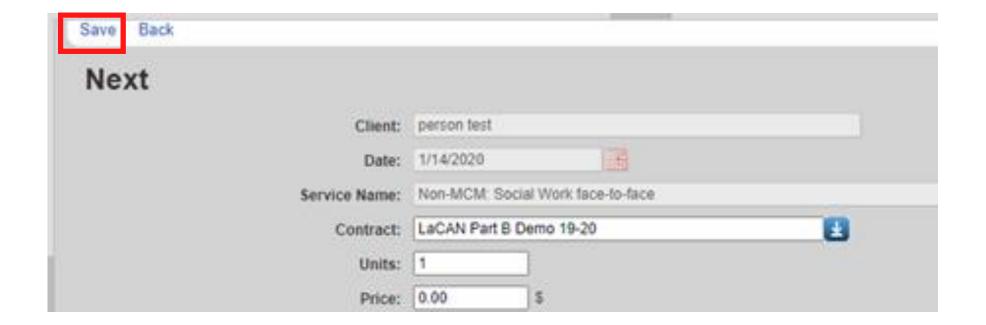

### EDITING A SERVICE

1 To edit a previously entered service, click on the service you would like to edit and click View.

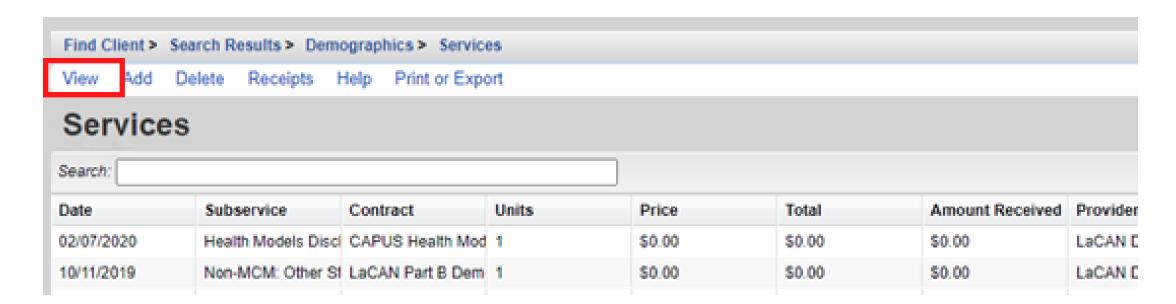

O2 Click Edit, make any edits you need to, then click Save.

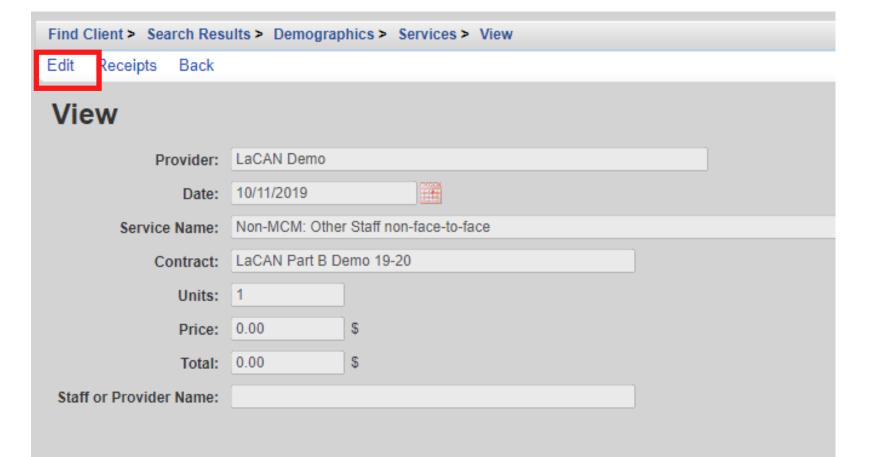

## RAPID SERVICE ENTRY

#### **01** Select **Rapid Entry** from the Main Menu

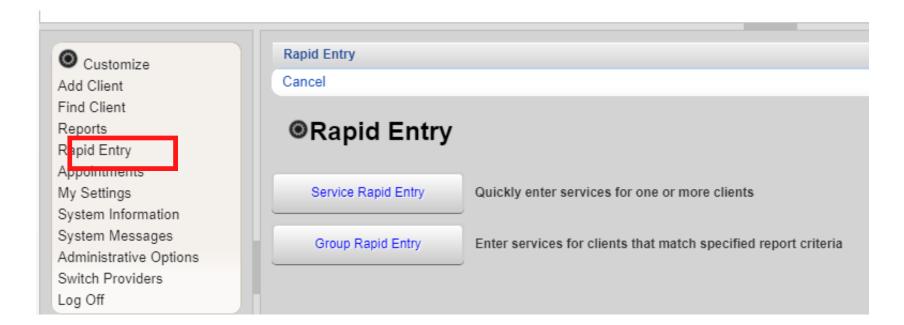

- **O2** Select Service Rapid Entry
- 03 Click View Service List

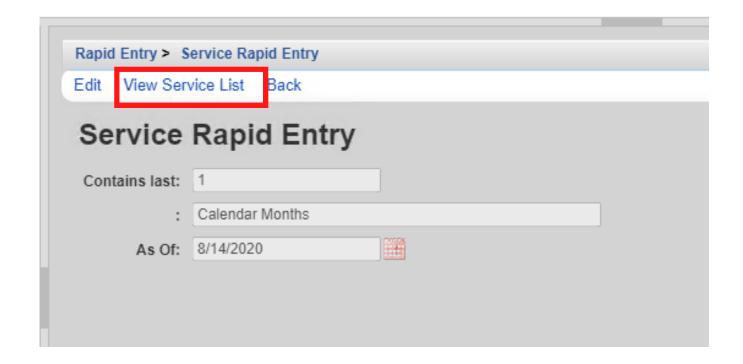

Search for the client you are entering the service for and click New Service for Selected Client

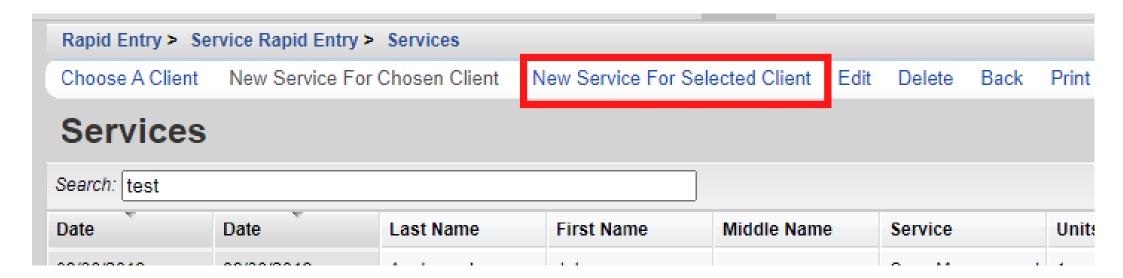

**05** Enter the Date of service and the Service Name then click **Next**.

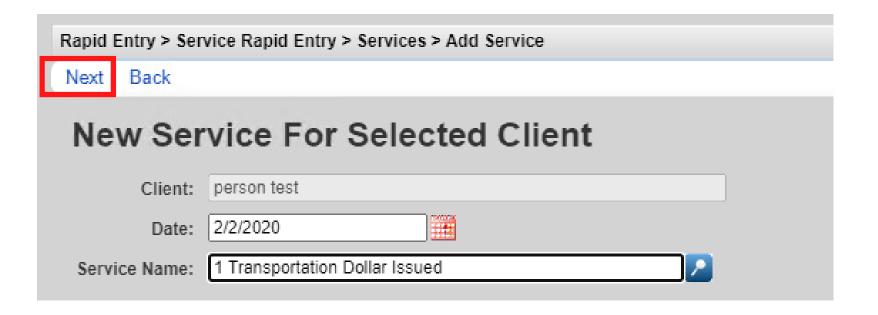

Enter the Contract for this service, and any other necessary information, such as Units, Price, Total and any fields required for the service. Once complete, click Save.

## ANNUAL REVIEW

Annually, CAREWare users are required to review and update two annual review fields and one screening for all RWHAP eligible clients. These fields are:

- Housing Arrangement (found within the Annual Screenings tab)
- Insurance Assessments
- Poverty Level Assessments

These three fields are RSR-required data elements for clients that received ANY service in the reporting year.

There are also three additional annual screenings (as of the 2019 RSR, these screenings are no longer RSR-required data elements):

- HIV Risk Reduction Counseling
- Mental Health
- Substance Abuse

### ANNUAL SCREENINGS

Select Annual Review from the menu on the left side of the screen. Then Select Annual Screenings.

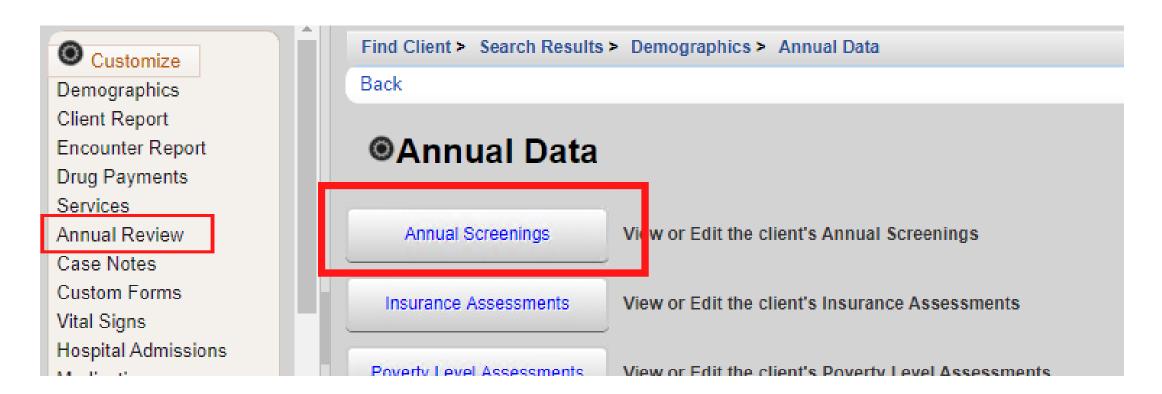

On the next page, click Add.

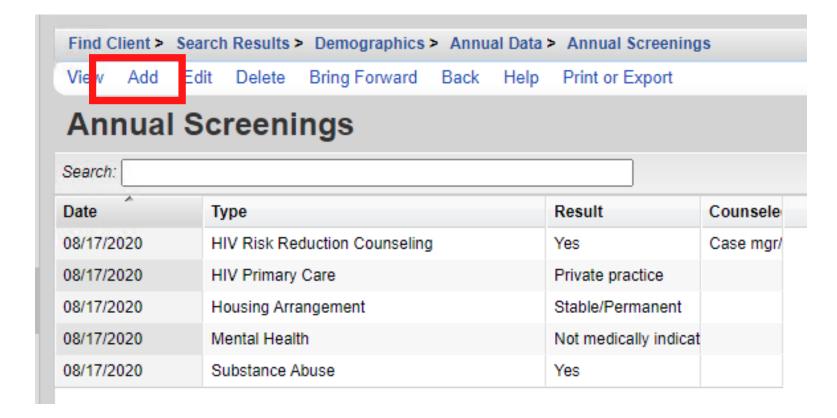

Enter Date and select Type, Result, and Counseled By (if applicable) from the drop-down lists. Once all information is entered, click **Save**.

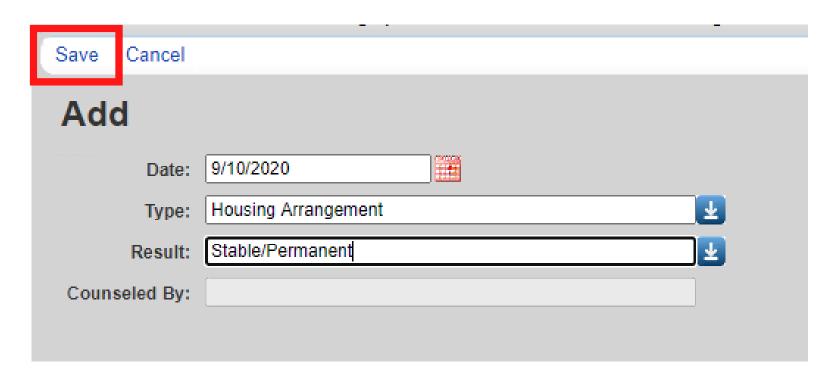

The following Types are available in the drop-down list. Refer to the guidance below regarding the Result field:

- HIV Risk Reduction Counseling If the counseling has been provided, select the appropriate authorized counselor who performed it.
- Housing Arrangement Please refer to HRSA guidelines to determine the difference between stable/permanent, temporary, and unstable.
- Mental Health Select Yes, No, or Not Medically Indicated, if applicable.
- Substance Abuse Select Yes, No, or Not Medically Indicated, if applicable.
- HIV Primary Care Enter the location where the client receives their primary HIV medical care.

## **INSURANCE ASSESSMENTS**

Select Annual Review from the menu on the left side of the screen. Then Select Insurance Assessments.

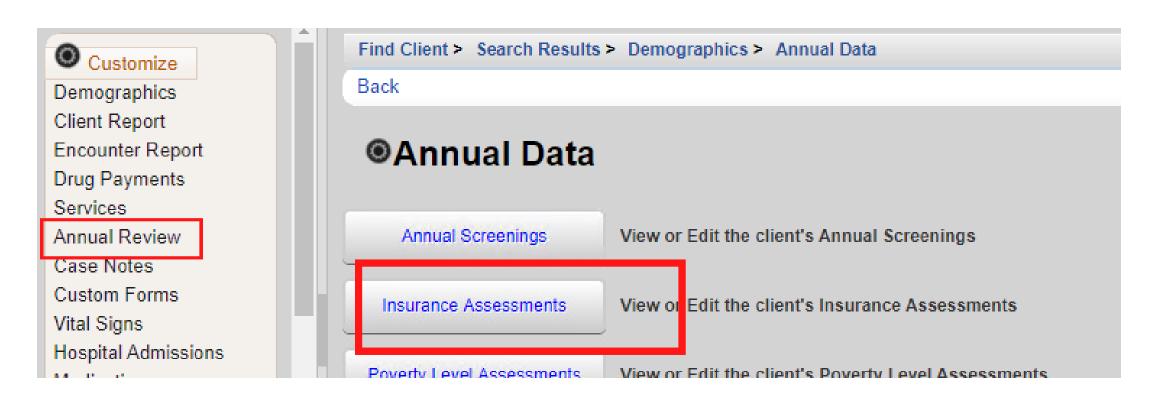

On the next page, click Add.

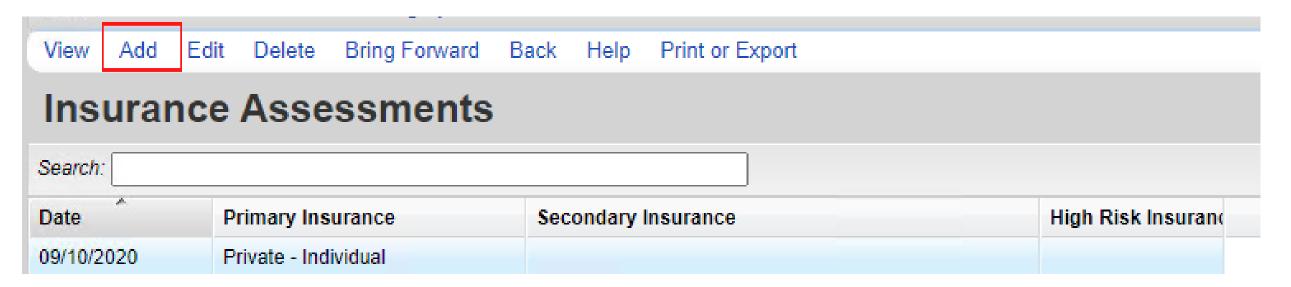

- Enter Insurance Assessment Date, then select the client's Primary Insurance from the drop-down list. Once the value is selected from the drop-down list for primary insurance, the value will automatically be checked in the list below..
- Select secondary insurance/other insurance using the checkboxes, as applicable. Click Save.

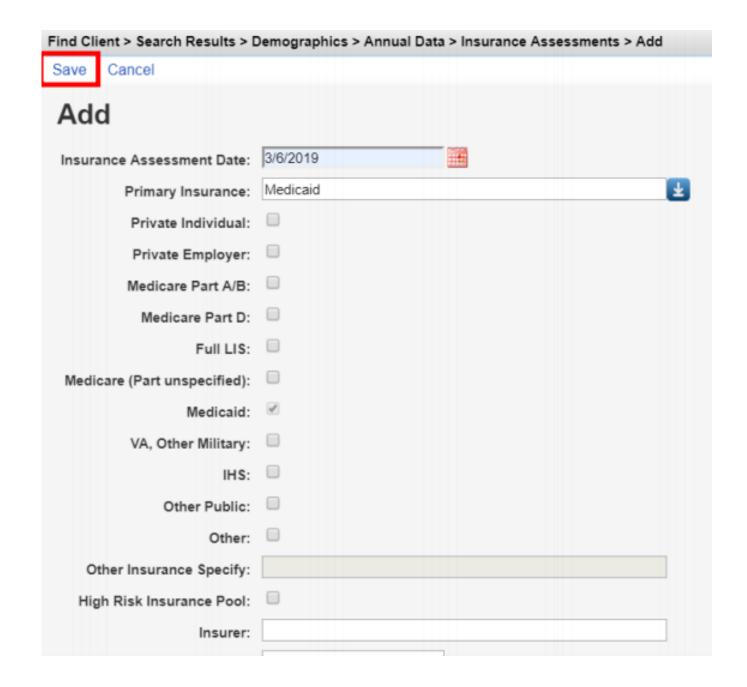

### POVERTY LEVEL ASSESSMENTS

- 01 Select Annual Review from the menu on the left side of the screen. Then Select Poverty Level Assessments.
- On the next page, click Add.

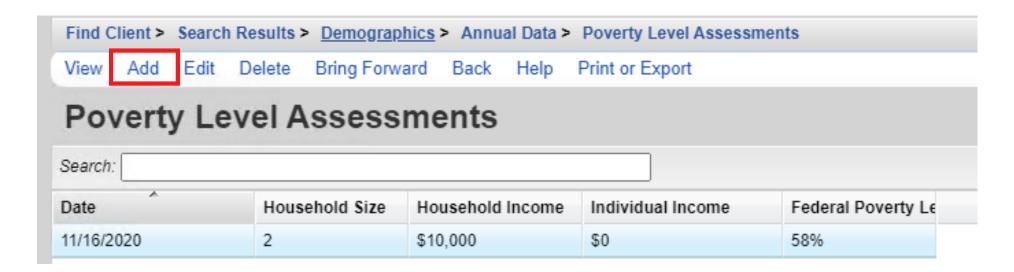

**03** Enter Date, Household Size, and Household Income. Click **Save.** 

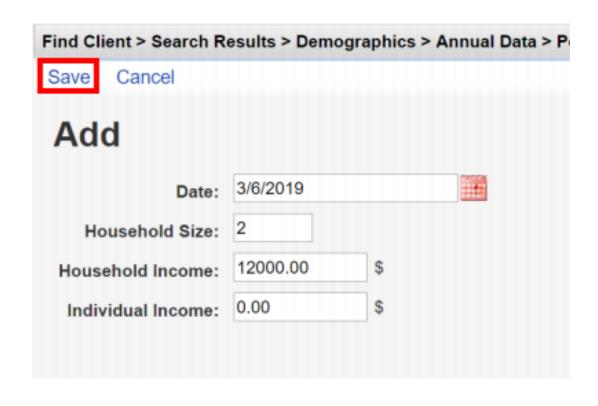

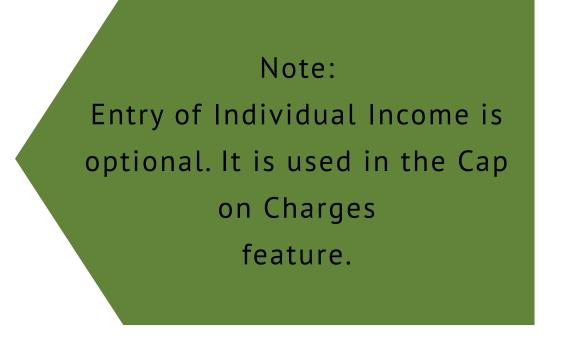

### **BRING FORWARD**

#### **01** Select Bring Forward

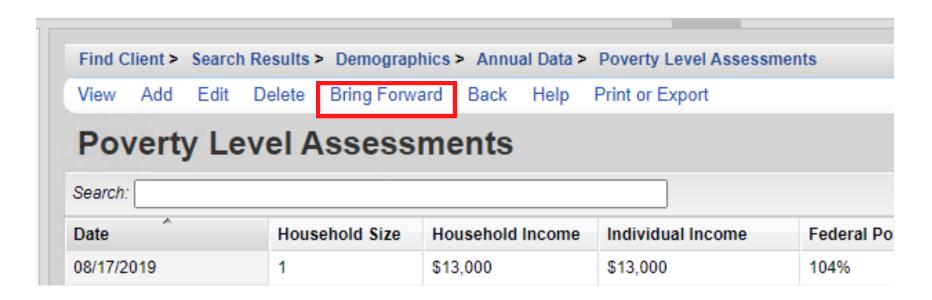

**02** Select the date you are recertifying and click **Save**.

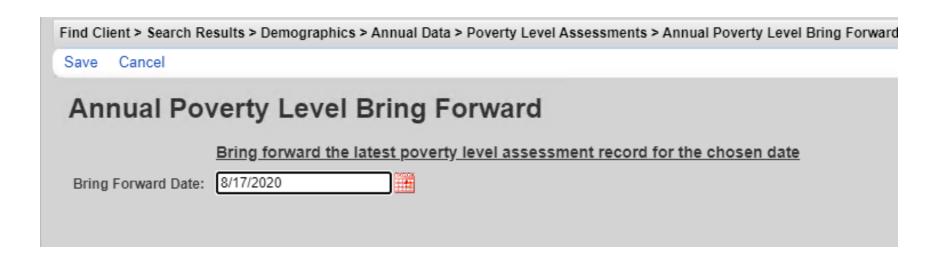

A new record with the Bring Forward date will be created.

If the Household income and size are staying the same at the time of your recertification, you can bring that information forward in a new record.

### ANNUAL CUSTOM

These fields should be completed at the same time as those on the Annual screen. Fields with "NOLA" in them are not required for agencies not funded by New Orleans Part A.

01 Select Annual Review from the menu on the left side of the screen. Then Select Annual Custom

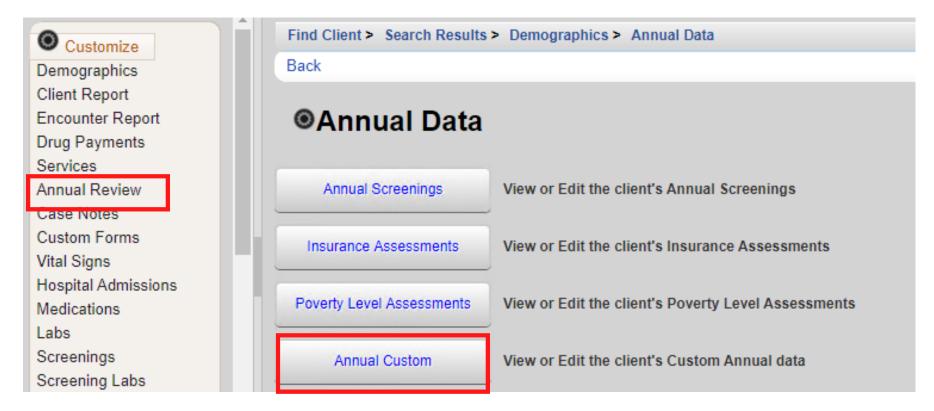

**02** Enter Date, Household Size, and Household Income. Click **Save.** 

| Find Clier | nt > Search Results > | Demographics > An   | nual Data > Annual Cu | stom                       |                       |     |
|------------|-----------------------|---------------------|-----------------------|----------------------------|-----------------------|-----|
| View A     | dd Edit Back H        | elp Print or Export |                       |                            |                       |     |
| Annı       | ial Custom            |                     |                       |                            |                       |     |
| Search:    |                       |                     |                       |                            |                       |     |
| Year       | Education Level       | Employment Status   | Annual Marital Status | Instructions for Enterin   | Primary Income Source | Pri |
| 2019       |                       |                     |                       | http://new.dhh.louisiana.c |                       |     |
| 2018       |                       |                     |                       | http://new.dhh.louisiana.g |                       |     |
| 2017       |                       |                     |                       | http://new.dhh.louisiana.g |                       |     |
| 2016       |                       |                     |                       | http://new.dhh.louisiana.c |                       |     |

O3 Complete the fields, then click Save.

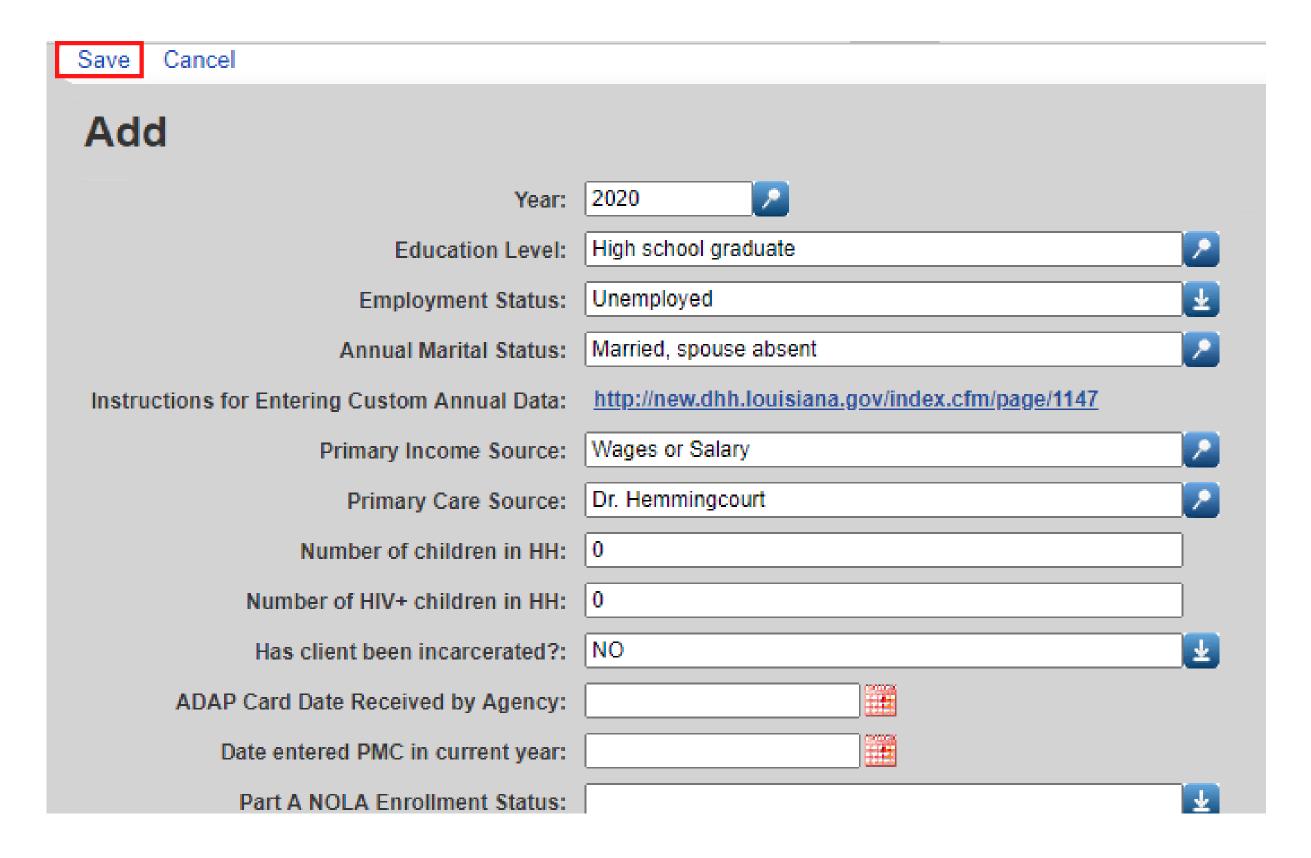

# MEDICATION

From the Demographics screen, select **Medications** from the Menu of Links.

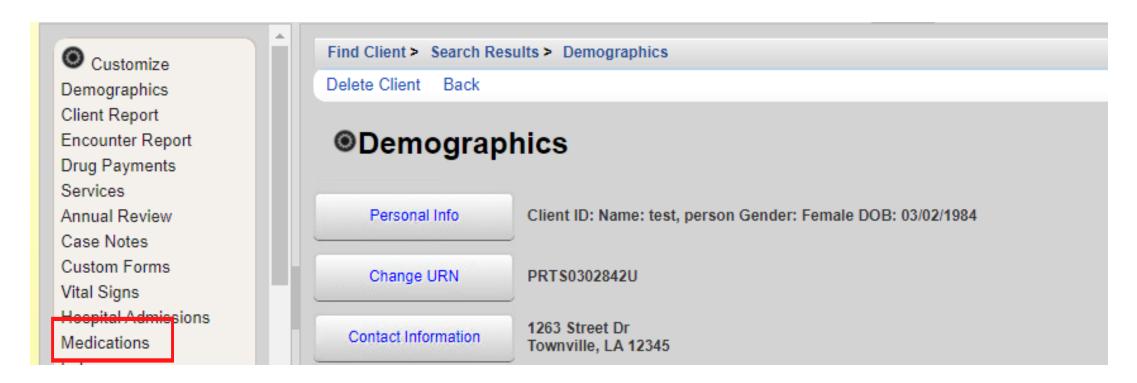

#### Select Allergies and ART.

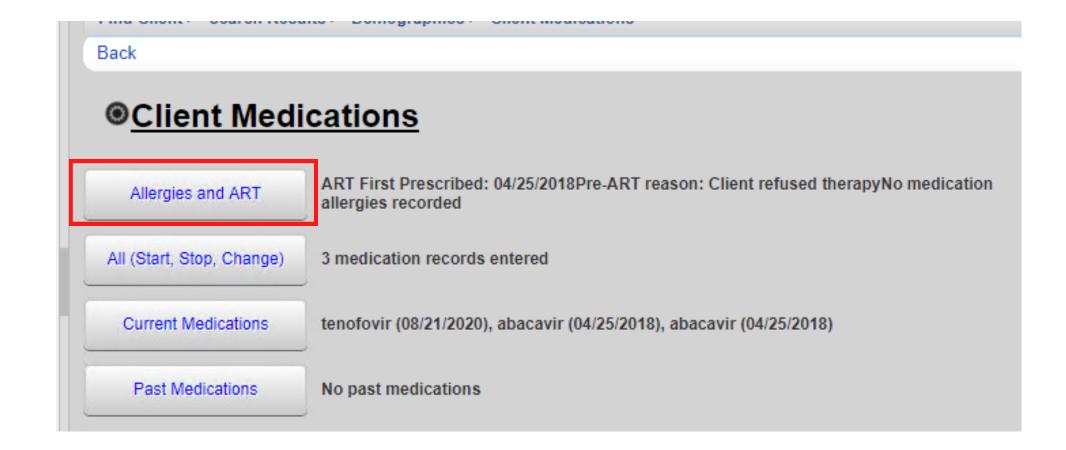

Select **Edit** to enter allergies and ART information

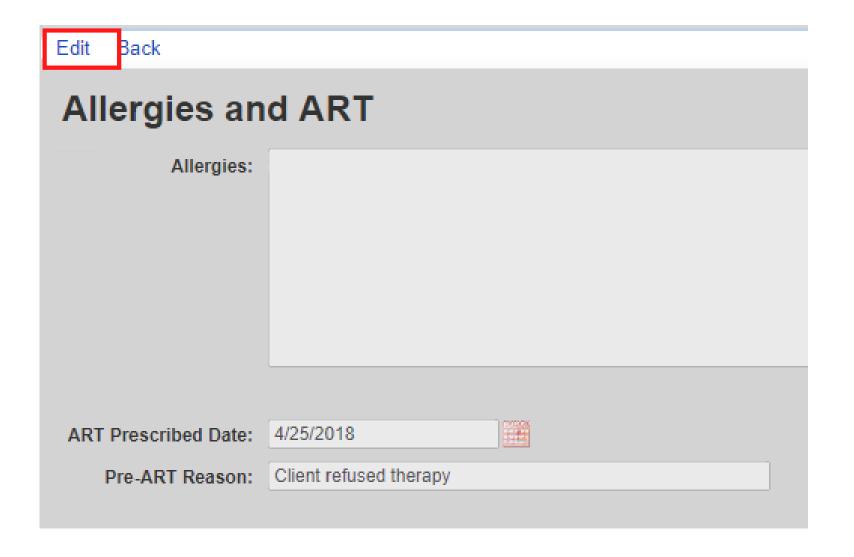

After making the desired edits, click **Save** and then **Back** (see previous screenshot) to return to the Client Medications screen.

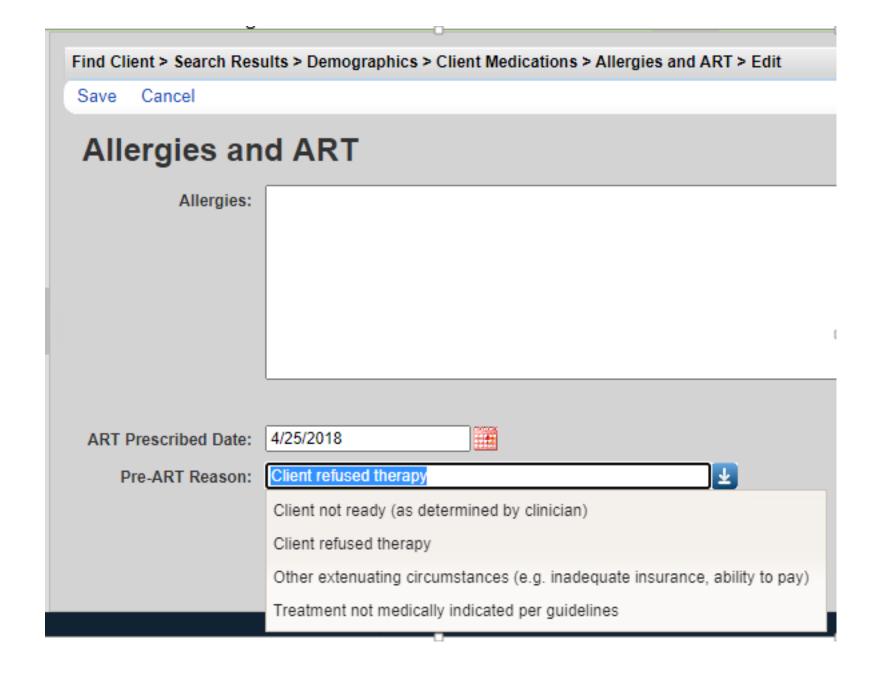

**05** From the Client Medications screen, select All (Start Stop, Change).

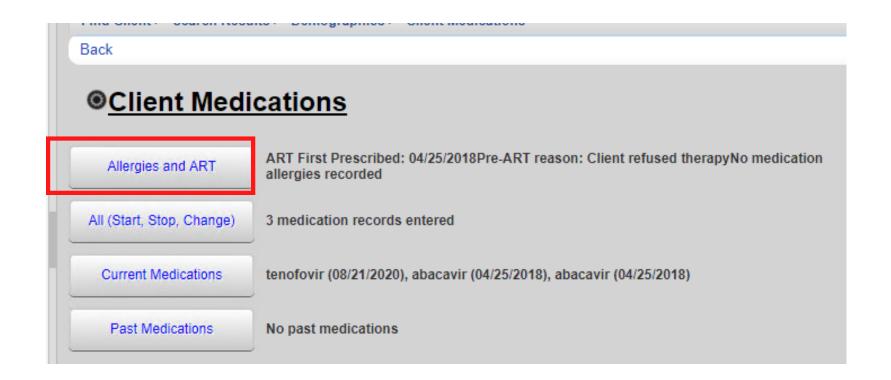

Select **Start** to enter a new client medication.

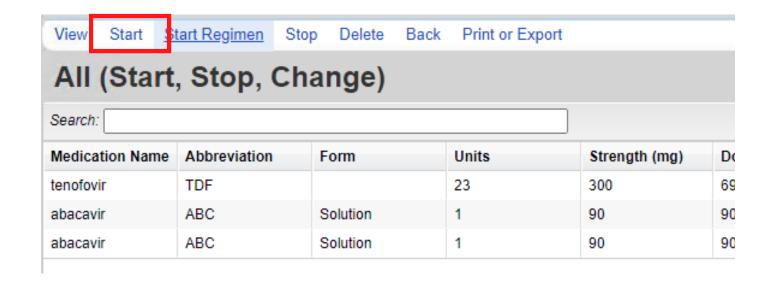

#### **07** Enter the following information (as applicable):

- Start Date
- Medication Name enter the first few letters of the medication to filter results
- Units number of days of the prescription, (30-day or 90-day)
- Form type, capsule, tablet, etc. (optional)
- Strength in milligrams •
- Frequency once a day, twice a day, etc.
- Indication reason the medication is prescribed. The default indication is ART (Antiretroviral Therapy)
- OI opportunistic infection (as applicable)
- Comment optional
- Instructions optional

| Save Back        |    |  |
|------------------|----|--|
| Start            |    |  |
| Start Date:      |    |  |
| Medication Name: |    |  |
| Units:           |    |  |
| Form:            |    |  |
| Strength:        | mg |  |
| Frequency:       |    |  |
| Med ICD10:       |    |  |
| Indication:      |    |  |
| OI:              |    |  |
| Comment:         |    |  |
| Instructions:    |    |  |
|                  |    |  |

# LABS

**01** From the Demographics screen, select **Labs** from the Menu of Links. On the Labs screen, click **Add**.

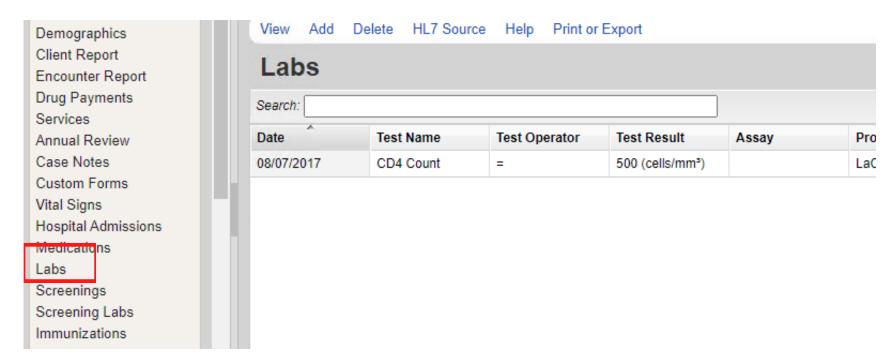

- Enter the following information (as applicable) and then click Save.
  - Date
  - Lab
  - Test Operator
  - Test Result
  - Assay
  - Comment

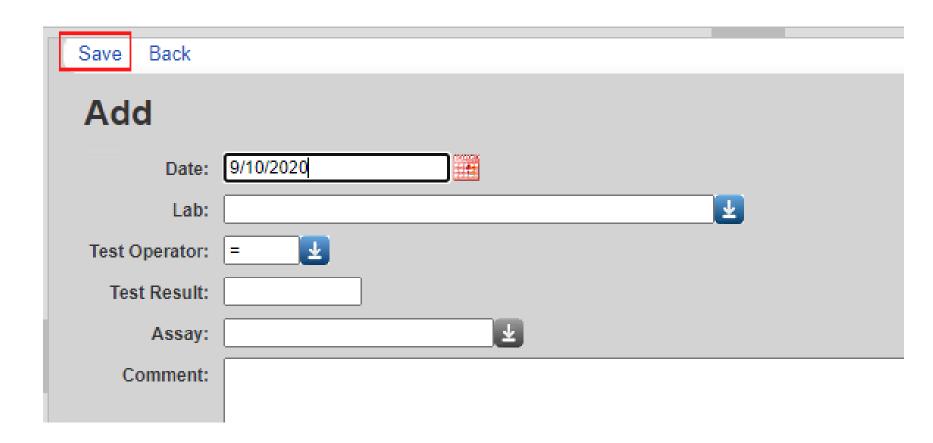

# SCREENINGS

From the Demographics screen, select **Screenings** from the Menu of Links. On the Screenings screen, click **Add**.

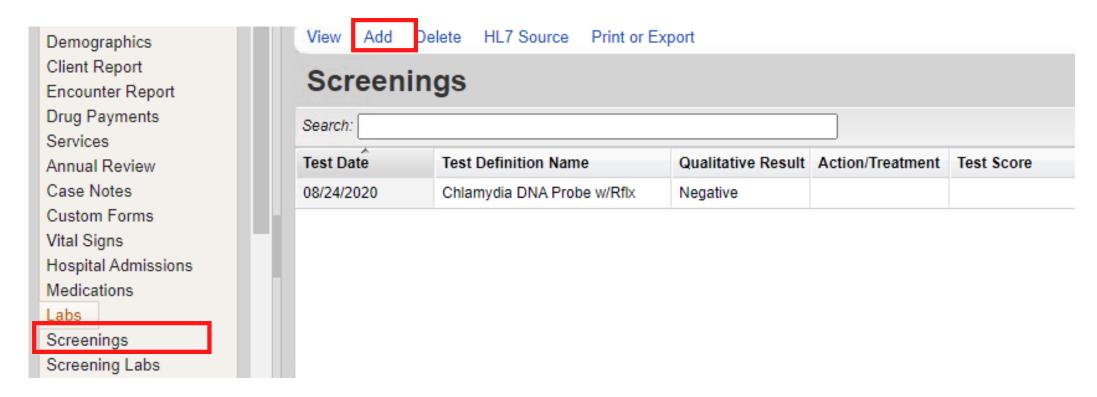

- **02** Enter the following information (as applicable) and then click **Save**.
  - Test Date
  - Test Definition, (TST TB skin test)
  - Result
  - Action
  - Test Score
  - Test Comments

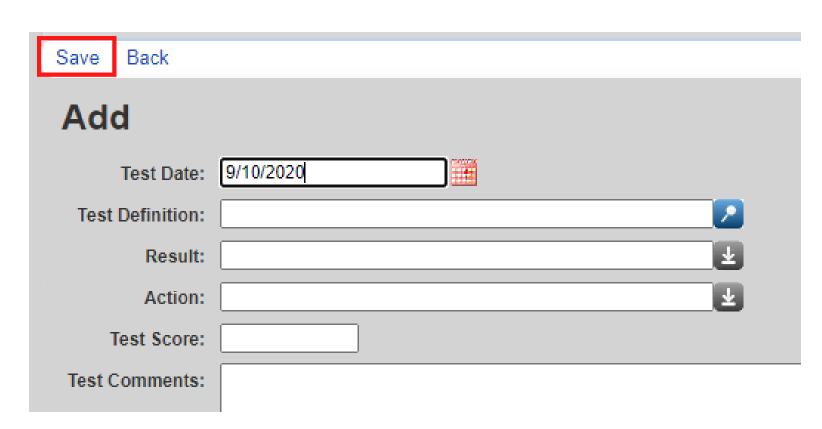

# SCREENING LABS

From the Demographics screen, select Screening Labs from the Menu of Links. On the Screening Labs screen, click Add.

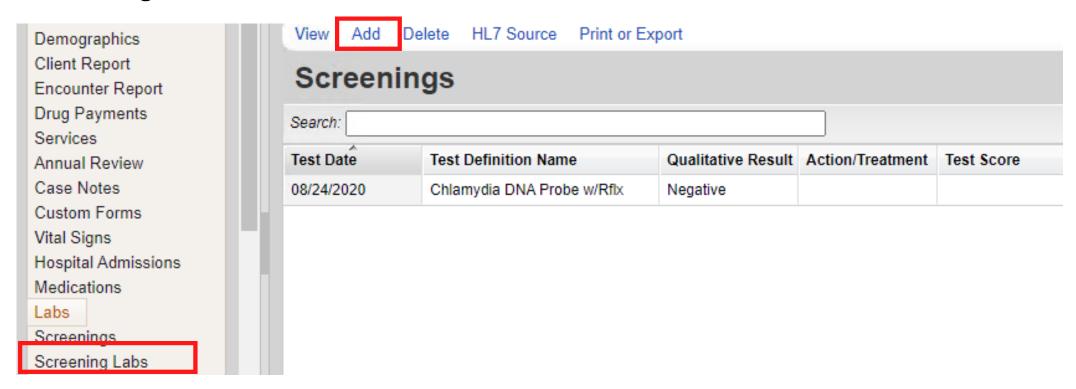

- **02** Enter the following information (as applicable) and then click **Save**.
  - Test Date
  - Test Definition
  - Result
  - Treatment
  - Titer 1
  - Test Comments

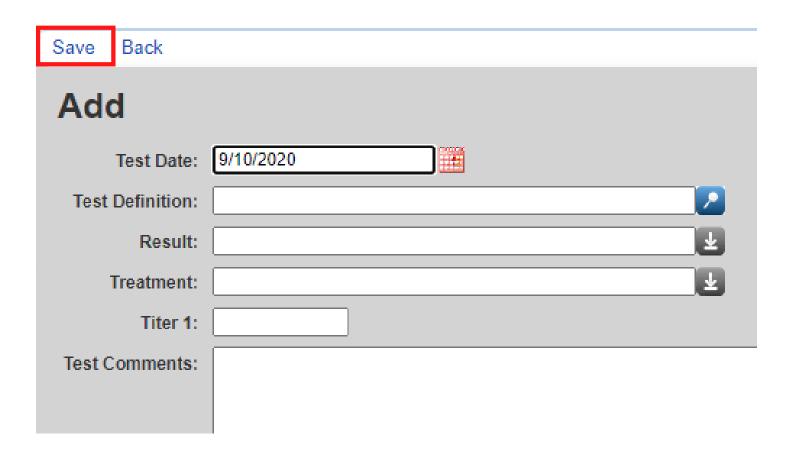

# CUSTOM SUBFORMS

Any Custom Subforms that were in used in CAREWare 5 will be in CAREWare. The process of adding or editing a record on a Custom Subform will be the same regardless of which Custom Subform you are using.

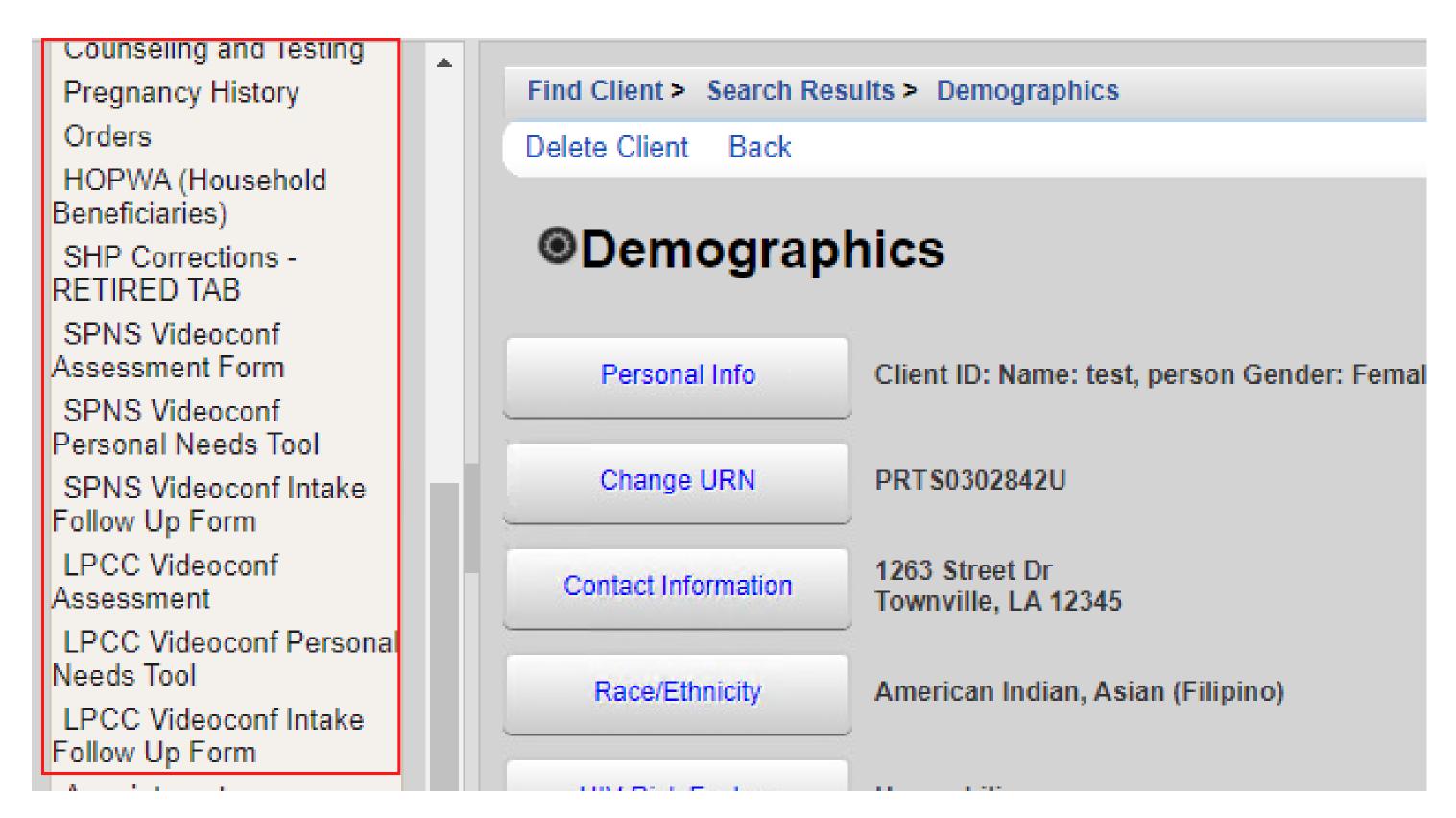

## ADDING A SUBFORM

- **01** From the Demographics screen, select the subform you would like to use from the Menu of Links.
- O2 Click Add.

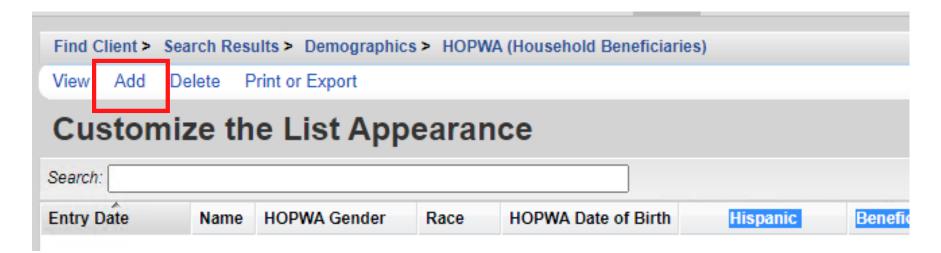

O3 Complete the fields for the subform and click Save.

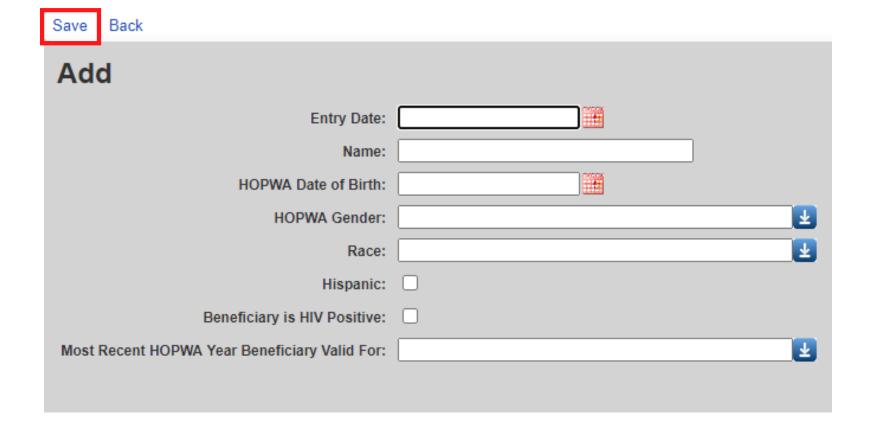

# REPORTS

## FINANCIAL REPORT

Select Reports from the main menu.

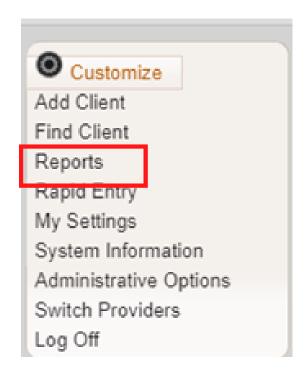

Select Financial Report from the Reports Menu.

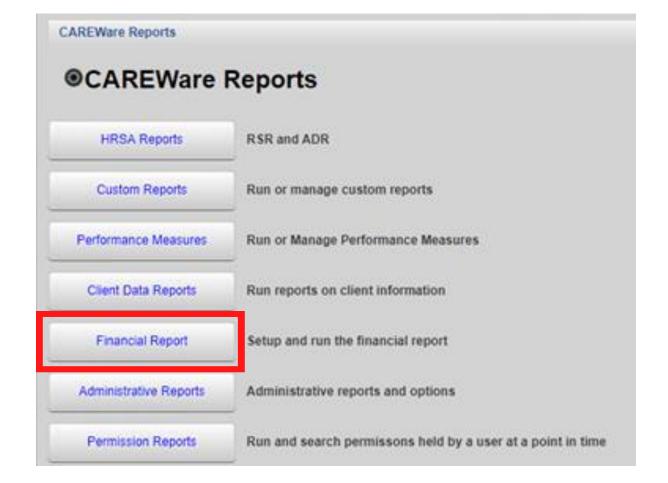

#### **03** Select your Date Span.

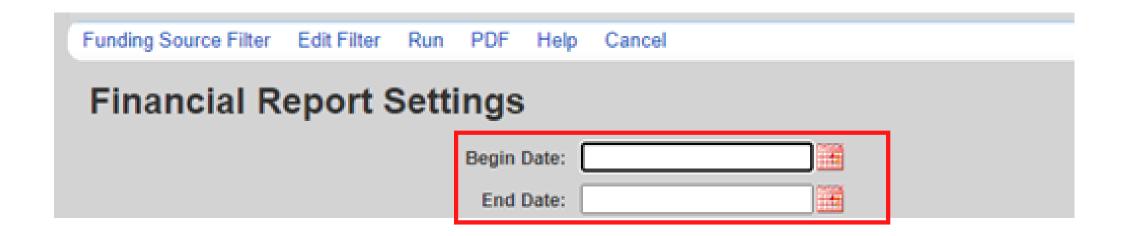

#### O4 Click Funding Source Filter.

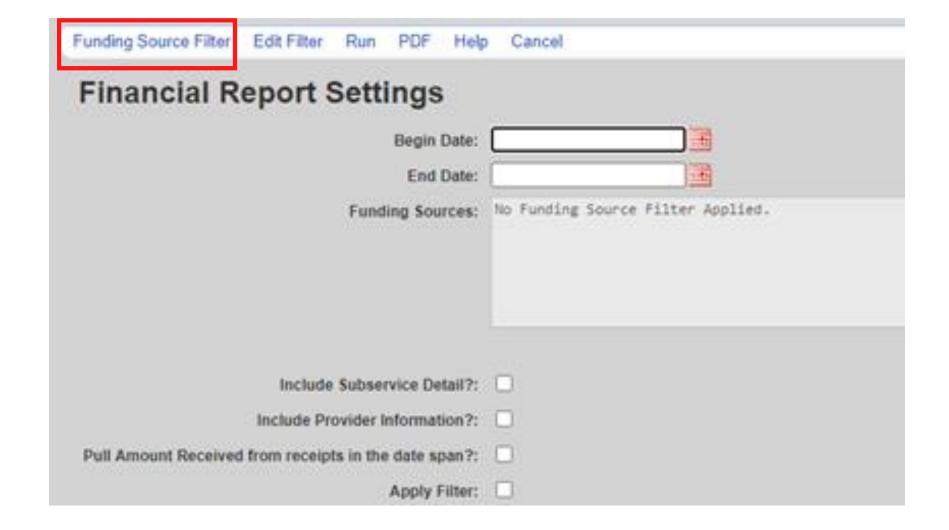

Select your funding source(s) and click Save.

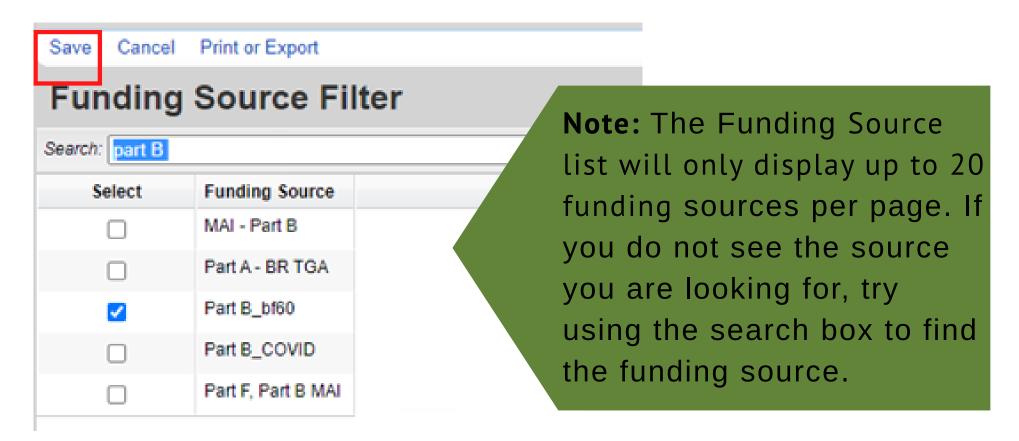

#### Of Check any boxes that apply;

- Include Subservice Detail?
- Include Provider Information?
- Pull amount Received from receipts in the Date Span?
- Apply Filter

07 Click Run.

| Funding Source Filter Edit Filter R   | tun PDF Help       | Cancel      |  |
|---------------------------------------|--------------------|-------------|--|
| Financial Report Se                   | ettings            |             |  |
|                                       | Begin Date:        | 9/1/2019    |  |
|                                       | End Date:          | 9/1/2020    |  |
|                                       | Funding Sources:   | Part 8_bf68 |  |
| Include Su                            | ibservice Detail?: |             |  |
| Include Provi                         | der Information?:  | 0           |  |
| Pull Amount Received from receipts in | n the date span?:  |             |  |
|                                       | Apply Filter:      |             |  |

#### **08** When the report is complete click **View Financial Report**.

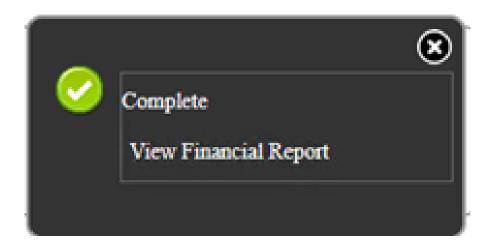

Your financial report will display like this:

#### Financial Report

Sunday, September 1, 2019 through Tuesday, September 1, 2020

| Report Criteria:             |             |          |        |        |                  |
|------------------------------|-------------|----------|--------|--------|------------------|
| Providers:                   | LaCAN Demo  |          |        |        |                  |
| Funding Sources:             | Part 8_b/60 |          |        |        |                  |
| Group By Providers:          | False       |          |        |        |                  |
| Include Subservice Detail:   | True        |          |        |        |                  |
| Receipts In Period:          | False       |          |        |        |                  |
| LaCAN Demo Assessments       |             | Clients: | Units: | Total: | Amount Received: |
| Case Management Acuity Sca   | ile .       | 3        | 3      | \$0.00 | \$0.00           |
| AssessmentsTotals:           |             | 3        | 3      | \$0.00 | \$0.00           |
| Case Management (non-med     | fical)      | Clients: | Units: | Total: | Amount Received: |
| Non-MCM: Other Staff non-fac | te-to-face  | 1        | 1      | \$0.00 | \$0.00           |

**09** To view as PDF: Click PDF.

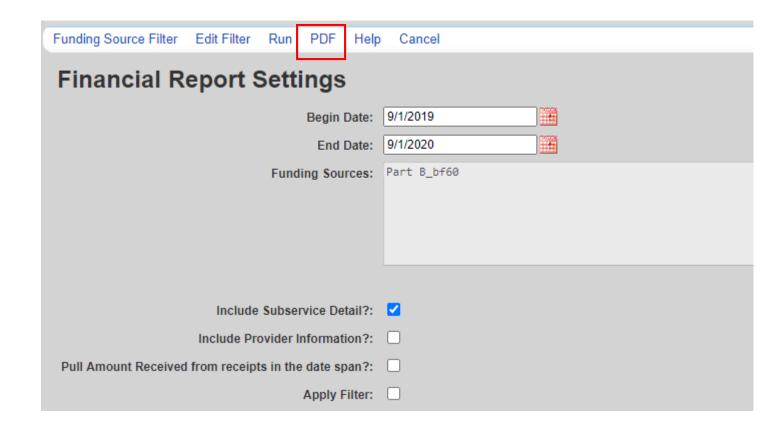

10 When the report is complete click View Financial Report

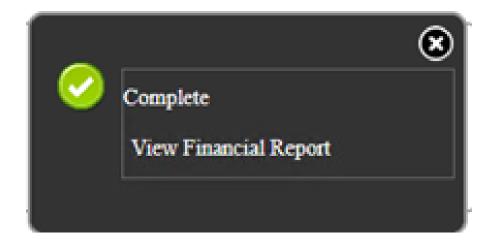

#### The report will then display as a PDF file

#### Financial Report

Sunday, September 1, 2019 through Tuesday, September 1, 2020

#### Report Criteria:

Providers: LaCAN Demo
Funding Sources: Part B\_bf60

Group By Providers: False
Include Subservice Detail: True
Receipts In Period: False

#### LaCAN Demo

| Assessments                           | Clients: | Units: | Total: | Amount Received: | Not Received: |
|---------------------------------------|----------|--------|--------|------------------|---------------|
| Case Management Acuity Scale          | 3        | 3      | \$0.00 | \$0.00           | \$0.00        |
| AssessmentsTotals:                    | 3        | 3      | \$0.00 | \$0.00           | \$0.00        |
|                                       |          |        |        |                  |               |
| Case Management (non-medical)         | Clients: | Units: | Total: | Amount Received: | Not Received: |
| Non-MCM: Other Staff non-face-to-face | 1        | 1      | \$0.00 | \$0.00           | \$0.00        |
| Non-MCM: Social Work face-to-face     | 1        | 1      | \$0.00 | \$0.00           | \$0.00        |
| Case Management (non-medical)Totals:  | 2        | 2      | \$0.00 | \$0.00           | \$0.00        |
| Food Bank/Home-delivered Meals        | Clients  | Units  | Total: | Amount Received  | Not Received: |

## CREATING CUSTOM REPORTS

- **01** Select **Reports** from the Main Menu.
- Select Custom Reports from the link menu.

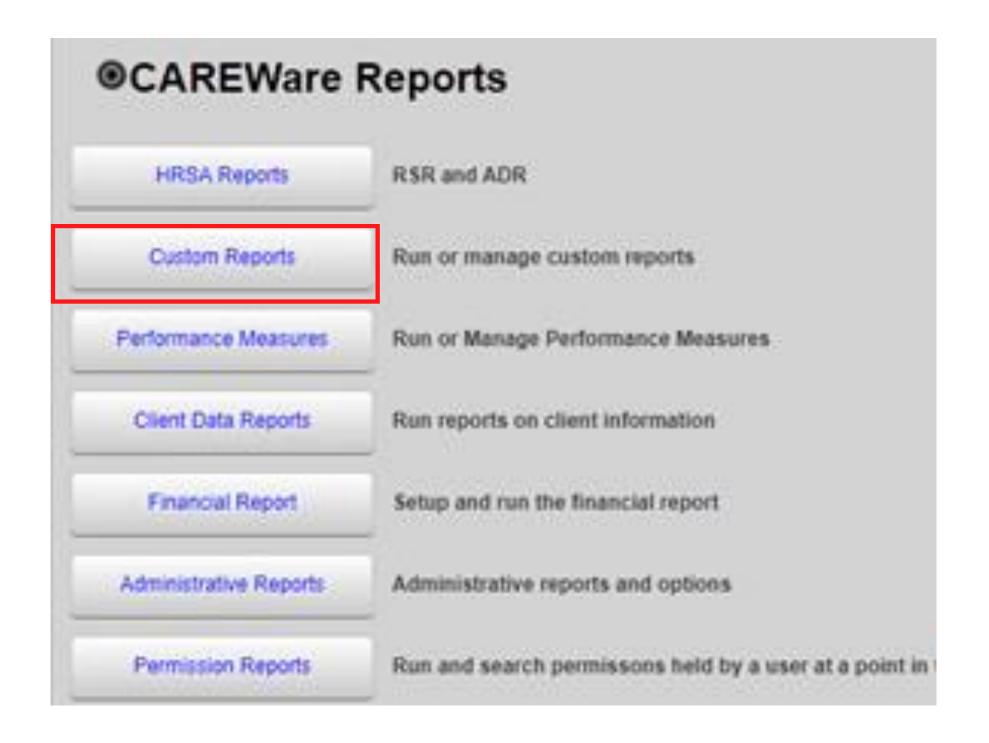

Select Manage/Run Custom Reports from the link menu.

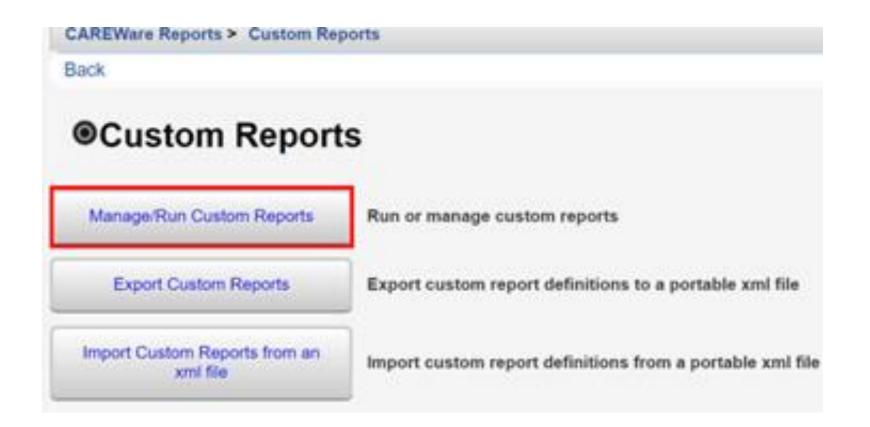

#### O4 Select Add.

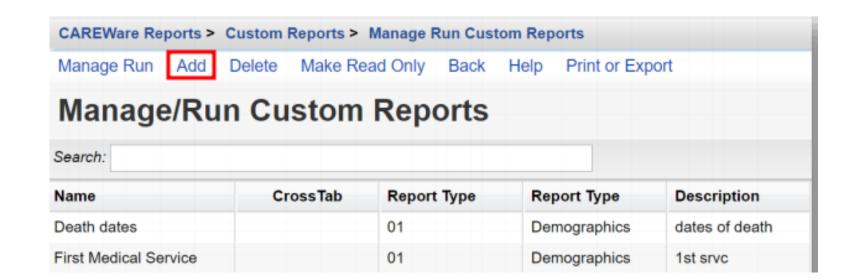

- **05** Enter in the following information (as applicable) and click **Save**.
  - •Report Name
  - Report Type
  - •Is Crosstab (checkbox)
  - Description (optional)
  - •Use Totals (checkbox will automatically sum total fields in the report)
  - Header/Footer Format (optional)

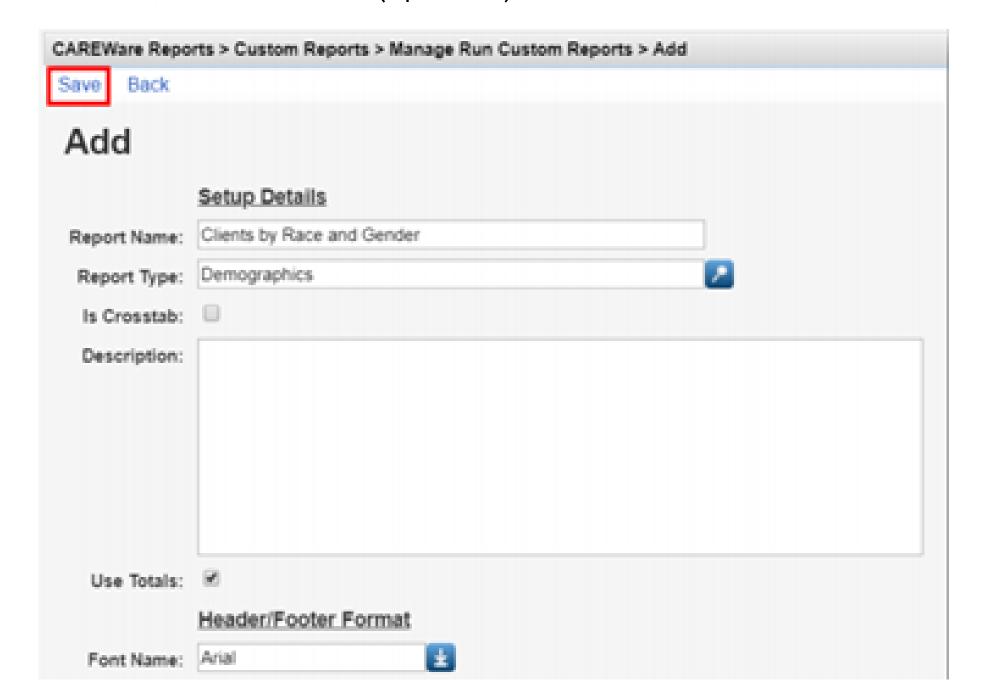

Of After clicking save, you will be on the custom report's menu. Select Field Selection.

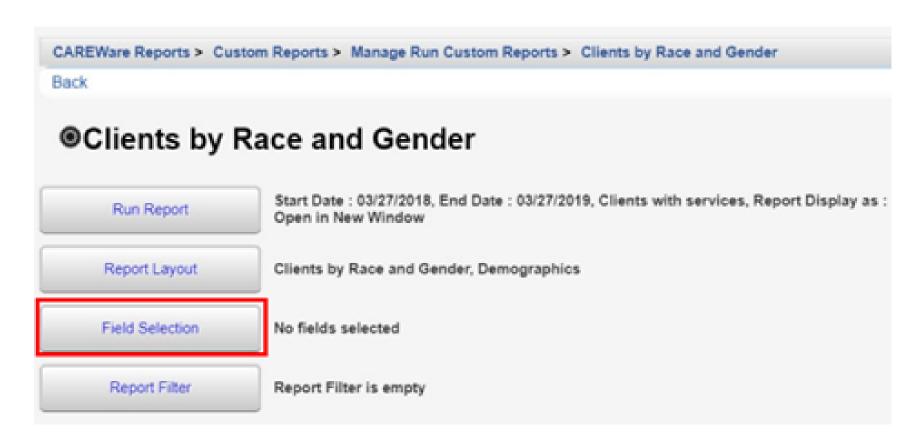

**07** Select Add.

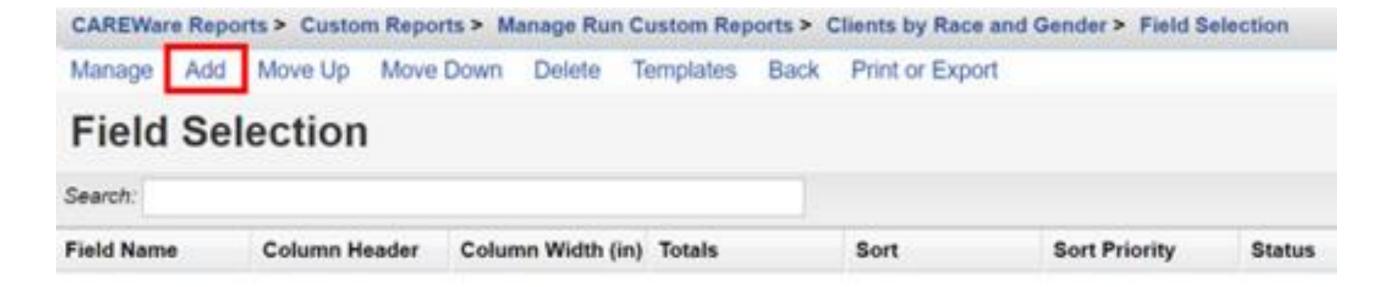

Use the Search box to find the fields to display in the report. In this example, "Name" was entered. Since the complete client name is desired for the report, the Name field has been selected. Click **Use Field.** 

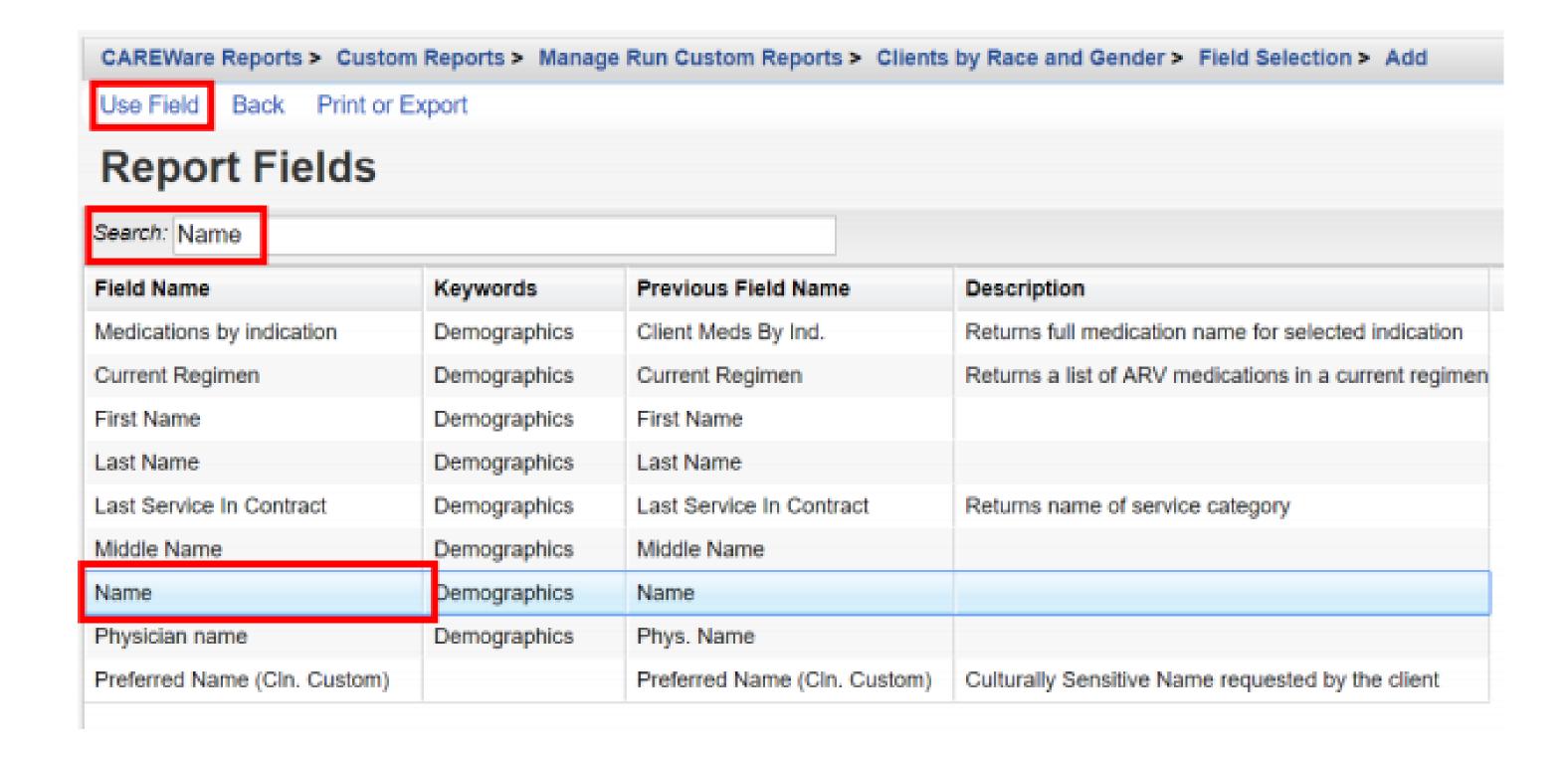

- 19 You will now be on the Use Field menu. Enter in the following information (as applicable) and click Save.
  - Column Header
  - Sort
  - Sort Priority
  - Header Column Format
  - Data Column Format

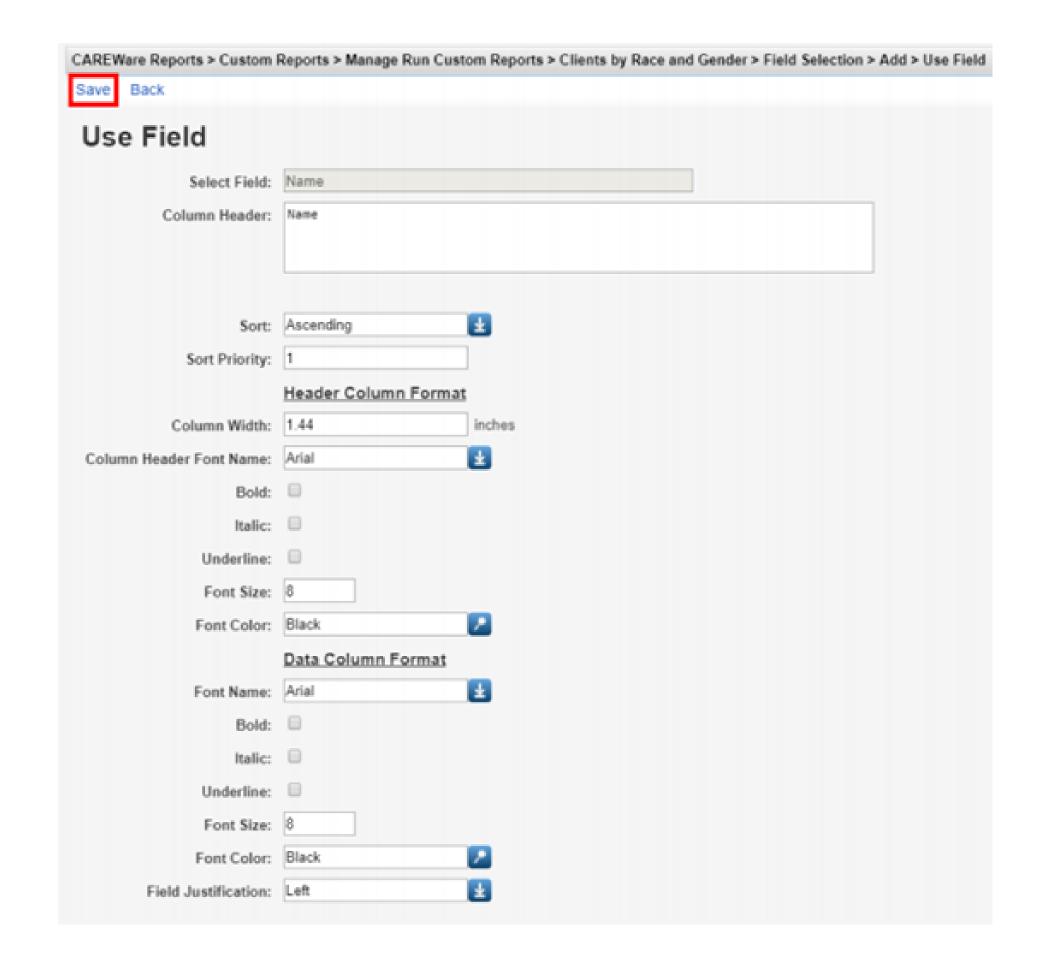

After clicking save, you will be on the selected field's menu. Return to the **Field Selection** menu by clicking Field Selection within the breadcrumb trail. Repeat steps 8 through 10 to add additional Report Field selections (such as Race/Ethnicity and Gender).

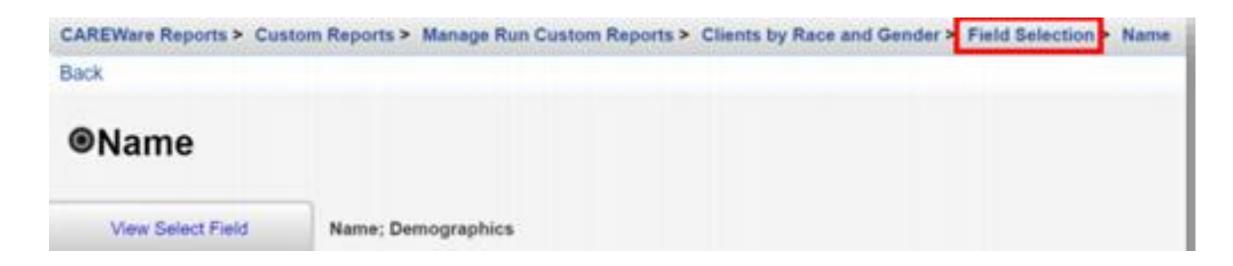

To Return to the custom report's menu, click the name of the custom report in the breadcrumb trail (in this example, "Clients by Race and Gender") or click **Back** from the Field Selection menu.

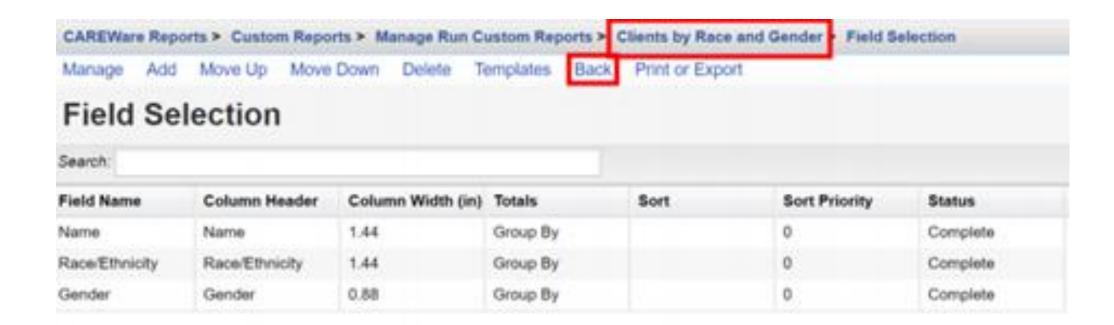

#### 11 Click Report Filter.

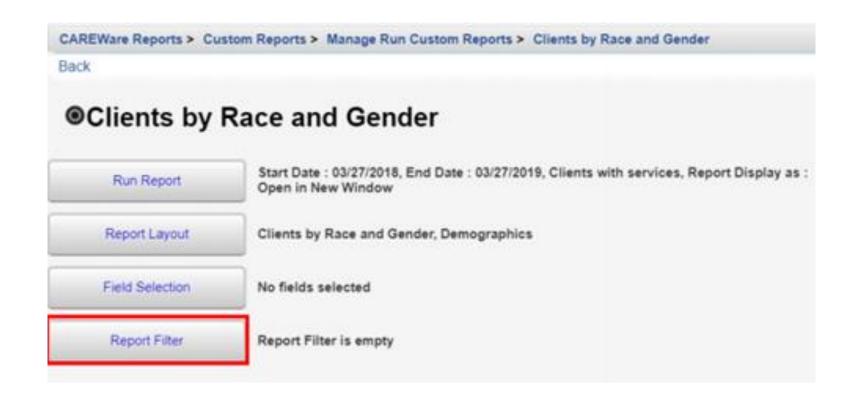

#### 12 Click Add.

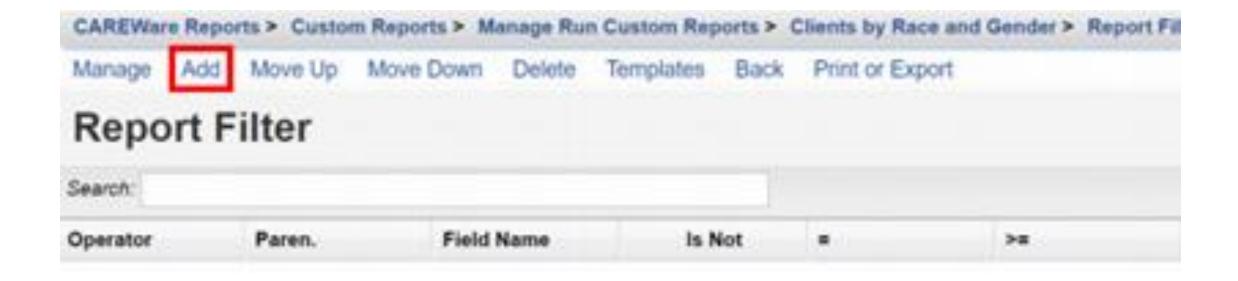

13 Enter "Gender" in the Search box to limit available Field Names. Chose the appropriate Field Name and select Use Field.

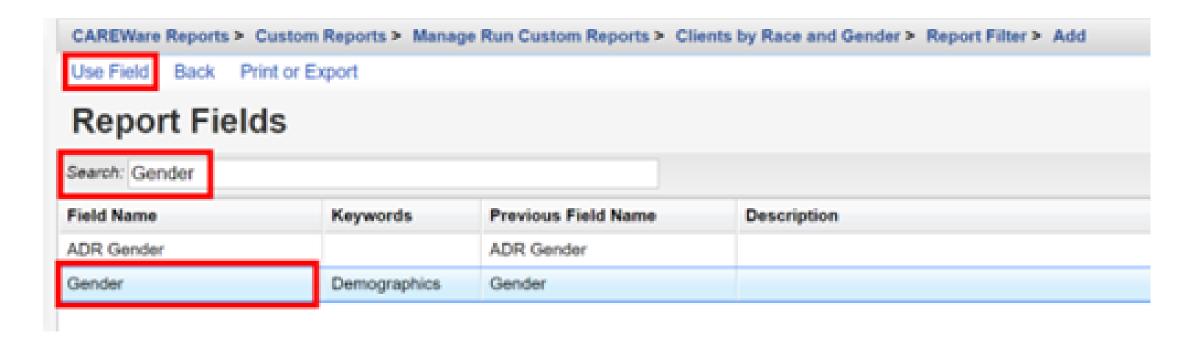

14 Select Female from drop-down box. Click Save.

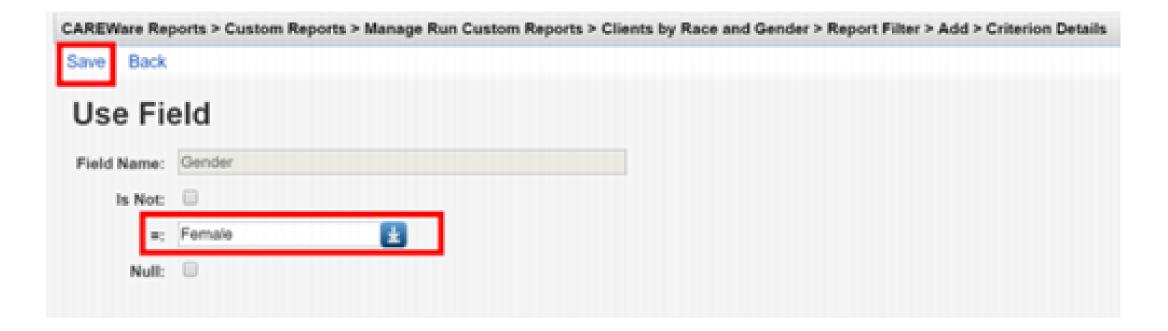

## RUNNING CUSTOM REPORTS

**01** Select Reports from the Main Menu

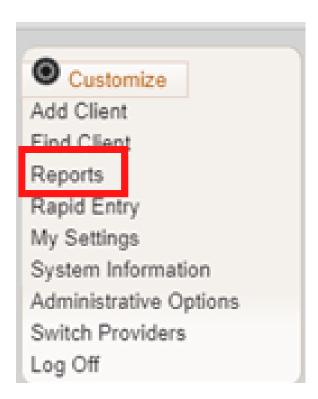

O2 Select Custom Reports from the link menu.

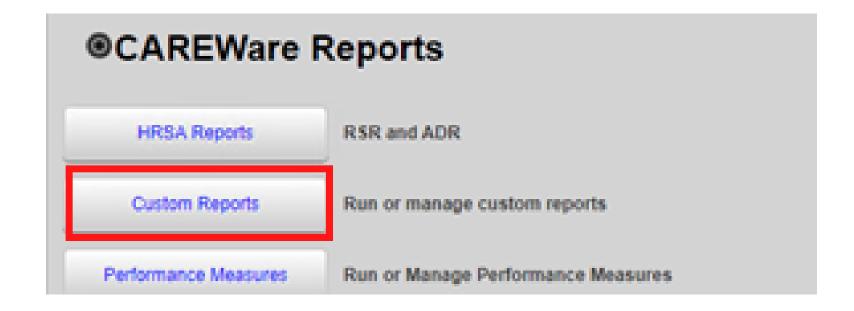

Select Manage/Run Custom Reports from the link menu.

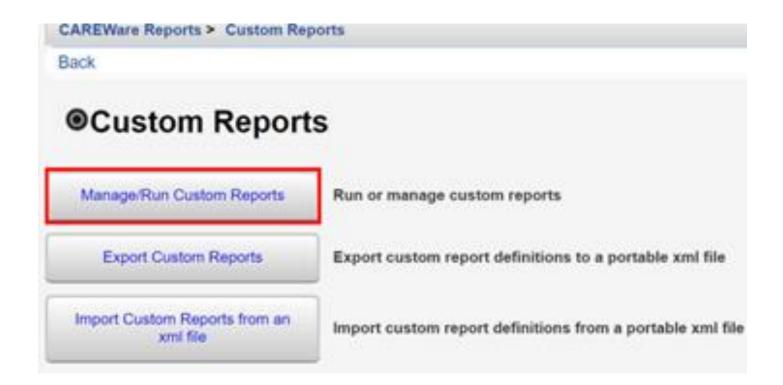

Select **Custom Reports** from the link menu.

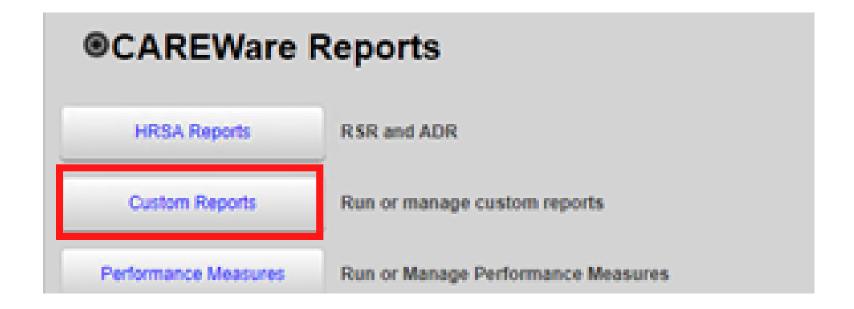

Select Manage/Run Custom Reports from the link menu.

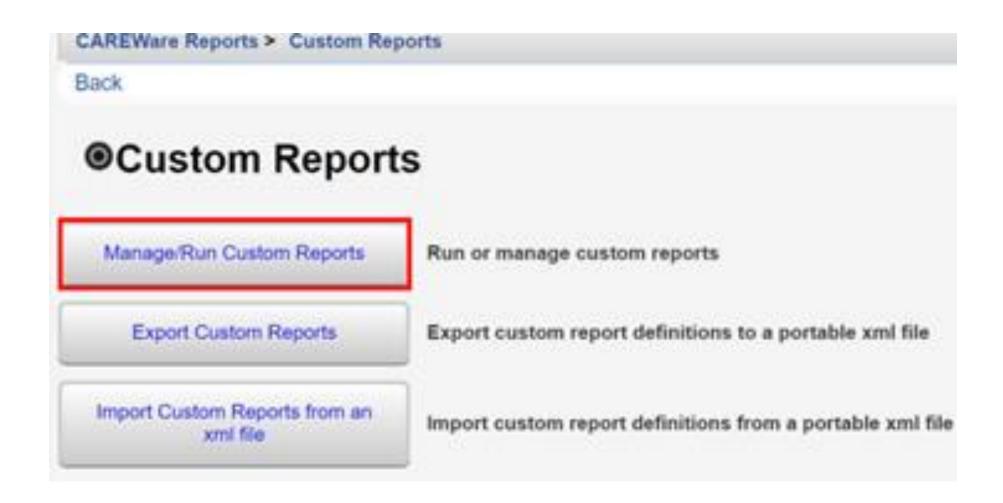

Select Run Report.

- Click Edit. Select the following report parameters and click Save (will be visible after clicking Edit).
  - Date From
  - Date Through
  - Clinical Review Year (optional typically matches the reporting year)
  - Output Display Download as CSV Open in New Window – Open as PDF
  - Show New Client only (check box)
  - Show Clients with Service only (check box will only list clients with services within date span)
  - Show Specifications (check box to list report criteria)
  - Sum Numeric Fields (check box)
  - Domain Sharing Settings (default value)

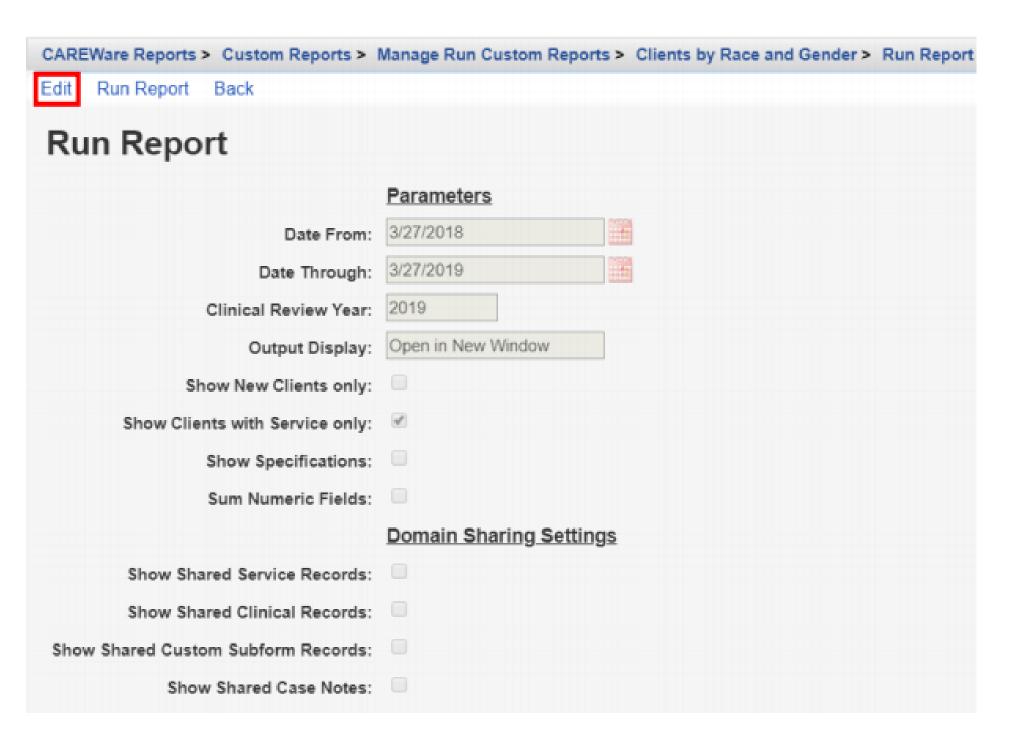

Click Run Report and then click View [name of report] (in this example, View Clients by Race and Gender).

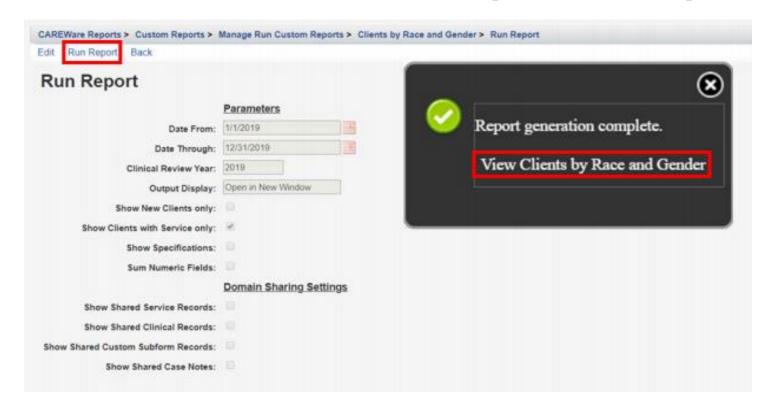

The report will appear in a new tab within your browser.

| Clients by Race and | Condo                                 |                 |
|---------------------|---------------------------------------|-----------------|
| Data Scope:         | Ryan White AIDS Care and Treatment CI |                 |
| Report Start Date:  | 01/01/2019                            |                 |
| Report End Date:    | 12/31/2019                            |                 |
| Name:               | Race/Ethnicity:                       | Gender:         |
| Adap, Sigourney     | Hispanic                              | Female          |
| Appleseed, Johnny   | Hispanic                              | Male            |
| Appleseed, Martha   | Not Specified                         | Transgender MtF |
| Badge, Jane         | Hispanic                              | Female          |

# RYAN WHITE SERVICES (RSR) REPORT REQUIRED FIELDS

#### **DEMOGRAPHICS**

- Vital Status
- Date of Birth
- Race
- Asian Subgroup
- Native Hawaiian or Pacific Islander Subgroup
- Ethnicity
- Hispanic Subgroup
- Sex at Birth
- Gender
- HIV Status
- HIV Risk Factor
- HIV Diagnosis Year

#### FOR AGENCIES PROVIDING OUTPATIENT AMBULATORY HEALTH SERVICES

- First Ambulatory Care Date
- Last CD4 Test Results
- Last
- Viral Load Results
- Prescribed ART?
- Screened Syphilis
- Pregnant?

#### **ANNUAL REVIEW**

- Poverty Level
- Housing Status
- Insurance

## NEED CAREWARE HELP

#### LACAN WEBSITE

For more information about CAREWare 6 or to access Trainings and Resources, visit the LaCAN Website

https://louisianahealthhub.org/careware/

#### HELP DESK

If you are experiencing issues with CAREWare or need to ask a question please create a ticket with the LaCAN Helpdesk

#### **Create a Helpdesk Ticket**

When creating a ticket please be sure to include

- Your Name
- CAREWAre User Name
- Agency
- Phone
- Email
- Web Browser
- Issue Type
- If reporting error, paste the text of the error from CW
- Description of issue or error. Do not include any client PHI or user passwords.

# FOR MORE INFORMATION OR QUESTIONS ABOUT CAREWARE VISIT:

https://louisianahealthhub.org/careware/